**Руководство по быстрой установке**

# Начало работы MFC-8370DN

**MFC-8380DN**

Перед тем, как приступить к использованию аппарата, ознакомьтесь с приведенными в этом руководстве по быстрой установке инструкциями по установке и настройке. Для обеспечения быстрой готовности аппарата к работе в этом руководстве для большинства параметров аппарата приводятся значения по умолчанию. Для получения дополнительной информации об использовании всех функций, изменении параметров по умолчанию или устранению неполадок аппарата, см. Руководство пользователя. Руководство по быстрой установке на других языках можно просмотреть на веб-сайте по адресу: <http://solutions.brother.com/>.

## **ВАЖНАЯ ИНФОРМАЦИЯ**

**НЕ подсоединяйте интерфейсный кабель на данном этапе.**

#### **1 Распакуйте аппарат <sup>и</sup> проверьте комплектацию**

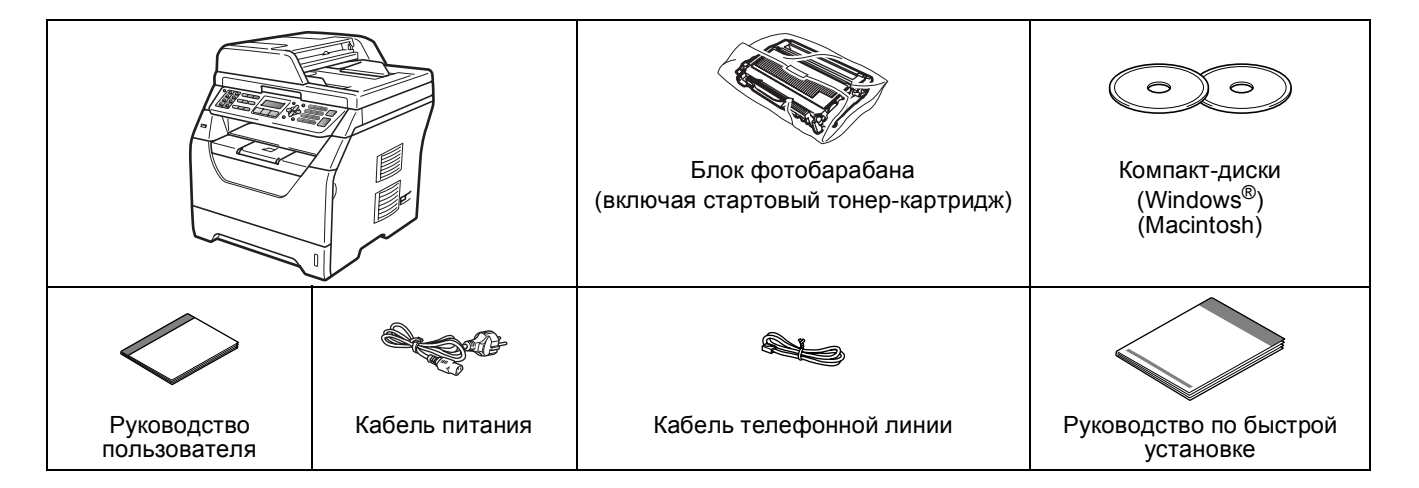

### **ПРЕДУПРЕЖДЕНИЕ**

**Для упаковки аппарата используются пластиковые пакеты. Во избежание опасности удушения храните эти пакеты в местах, недоступных для детей.**

#### H **Примечание**

- *• Компоненты, входящие в комплект поставки, могут различаться в зависимости от страны.*
- *• Сохраните все предохранительные элементы и коробку на случай транспортировки аппарата или его возврата изготовителю.*
- *• Соединительный кабель не входит в комплект поставки. Приобретите соединительный кабель, соответствующий используемому интерфейсу (USB или сетевой).*

#### *USB-кабель*

- *• Следует обязательно использовать соединительный кабель USB 2.0 (типа A/B) длиной не более 2 метров.*
- *• НЕ подсоединяйте интерфейсный кабель на этом этапе. Соединительный кабель подключается при установке MFL-Pro.*
- *• Если используется кабель USB, он должен быть подсоединен к USB-порту компьютера, а не к USBпорту на клавиатуре или пассивному хабу USB.*

#### *Сетевой кабель*

*Используйте обычный (с прямым соединением проводов) кабель типа "витая пара" 5 категории для подключения к сети Fast Ethernet 10BASE-T или 100BASE-TX.*

#### **Обозначения, используемые в данном руководстве**

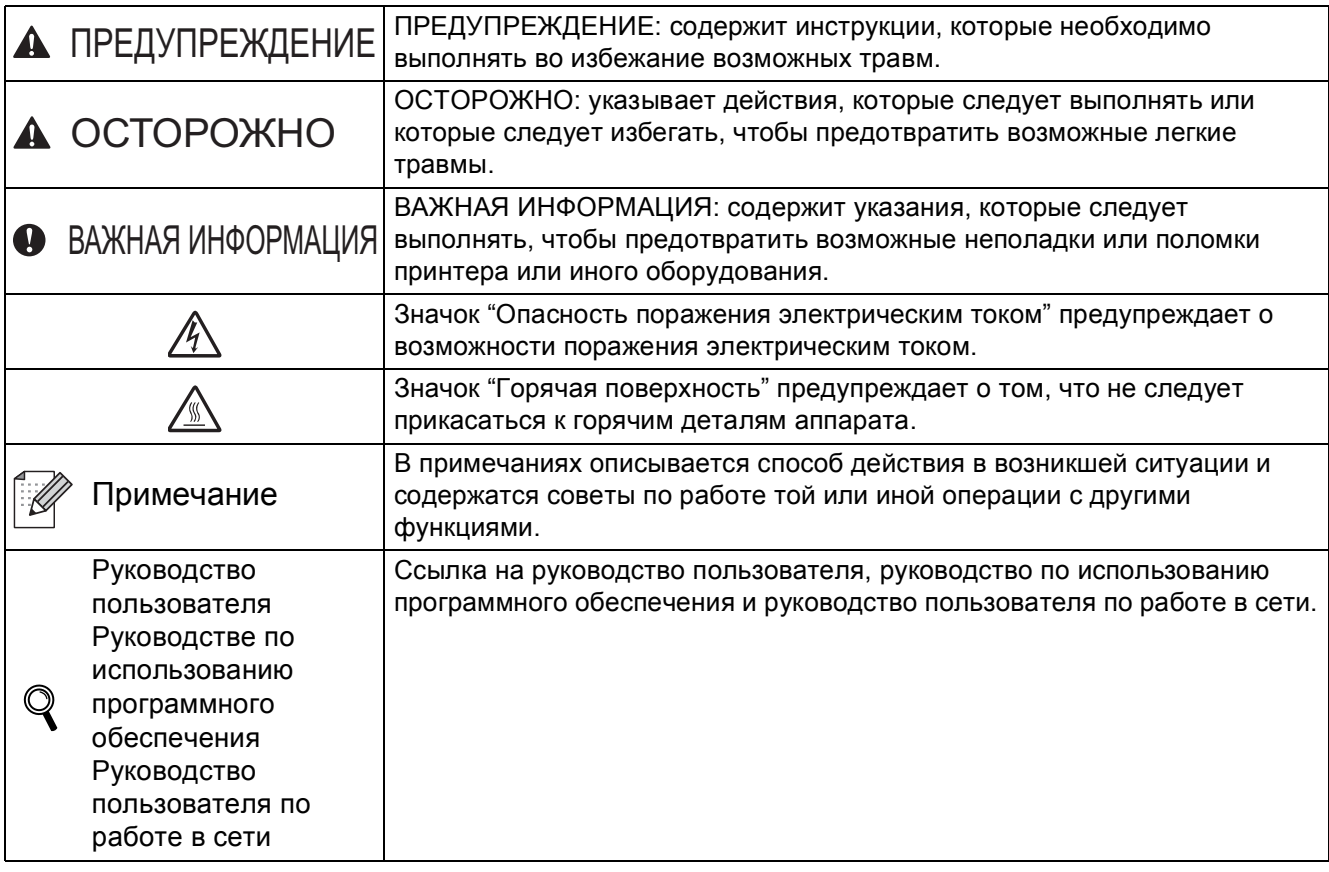

### **CAUTION ОСТОРОЖНО**

При перемещении аппарата беритесь за боковые захваты, расположенные в нижней части аппарата. НЕ переносите аппарат, держа его за сканер.

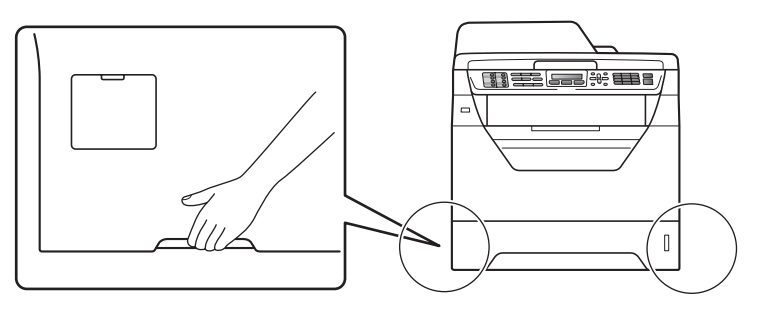

#### **Примечание**

*Обеспечьте минимальное пространство вокруг аппарата, как показано на рисунке.*

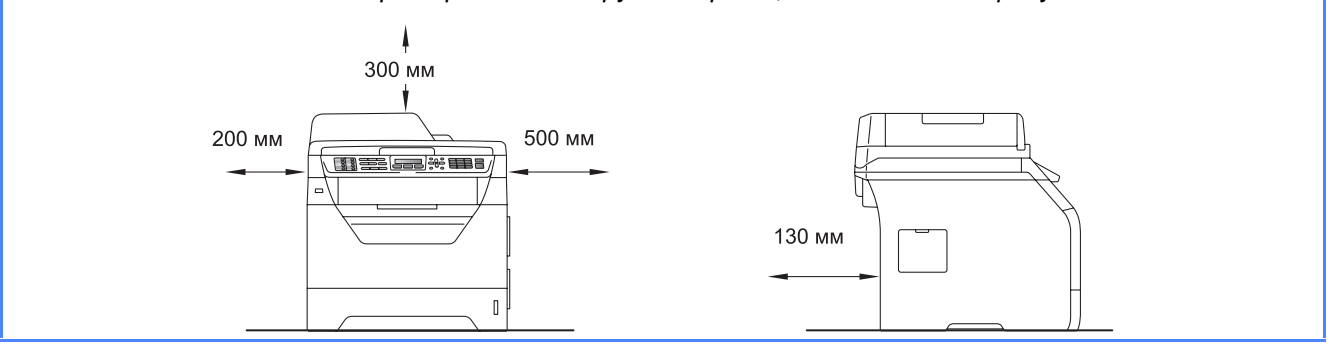

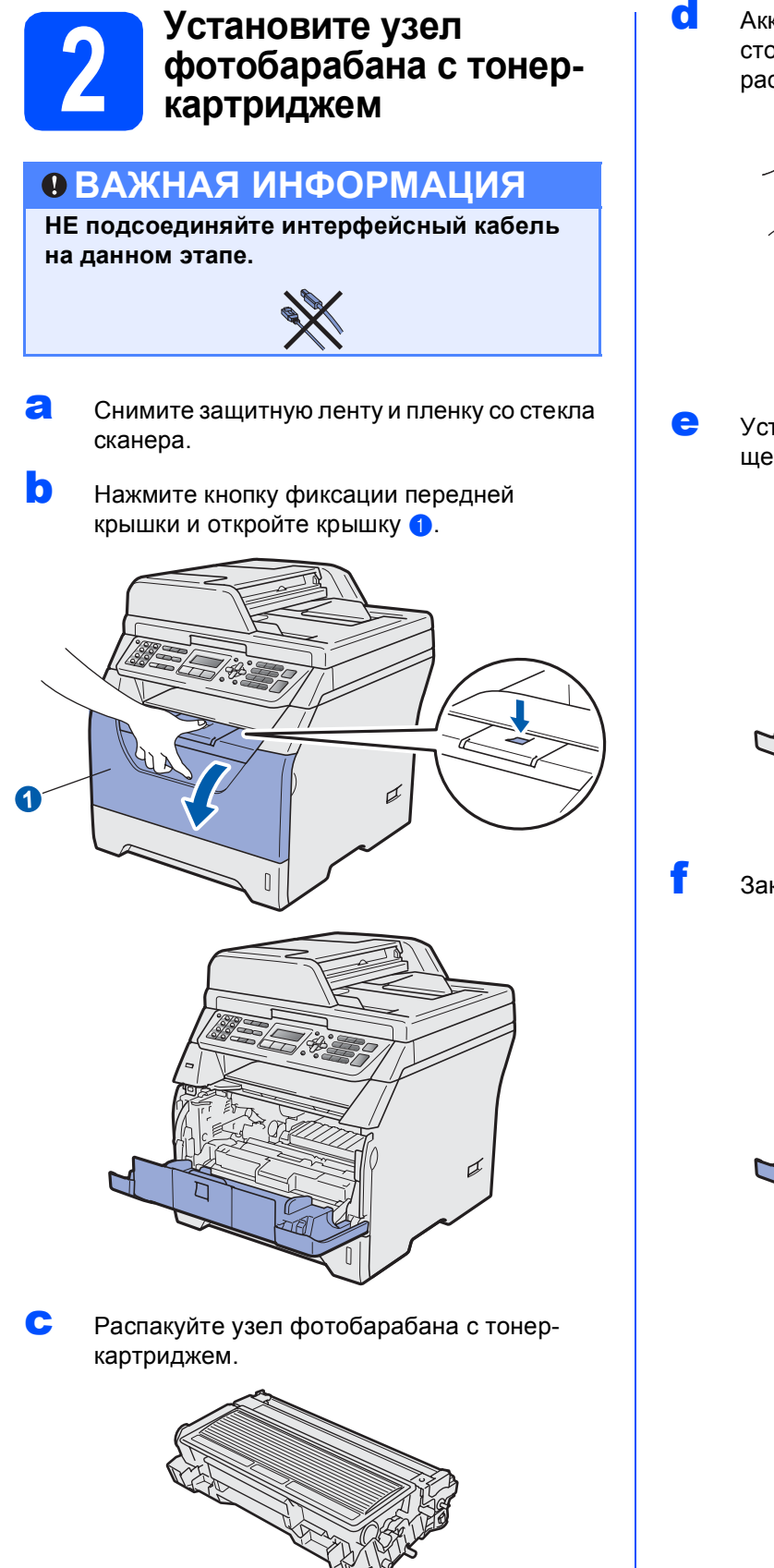

d Аккуратно несколько раз встряхните его из стороны в сторону, чтобы равномерно распределить тонер внутри узла.

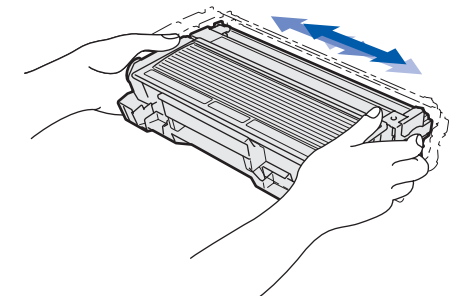

e Установите фотобарабан <sup>в</sup> аппарат до щелчка.

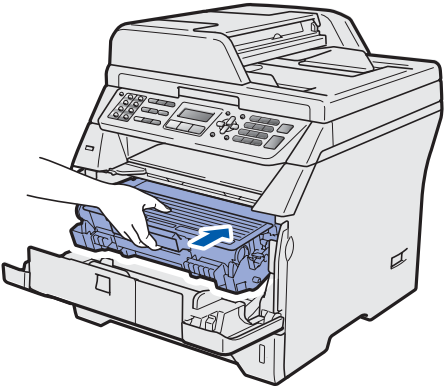

f Закройте переднюю крышку аппарата.

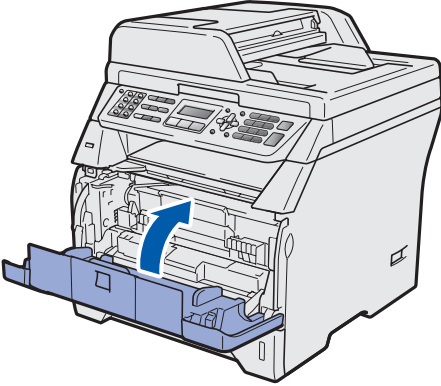

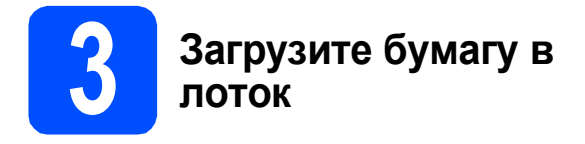

a Полностью выдвиньте лоток для бумаги из аппарата.

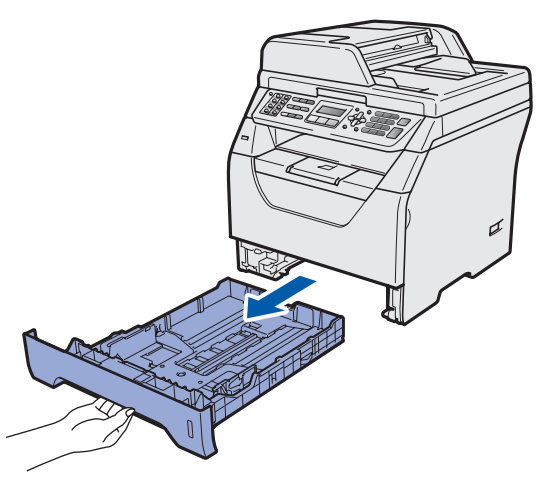

**b** Удерживая нажатым синий рычаг отпускания направляющей для бумаги  $\bullet$ . отрегулируйте положение направляющих согласно формату используемой бумаги. Убедитесь в том, что направляющие надежно зафиксированы в пазах.

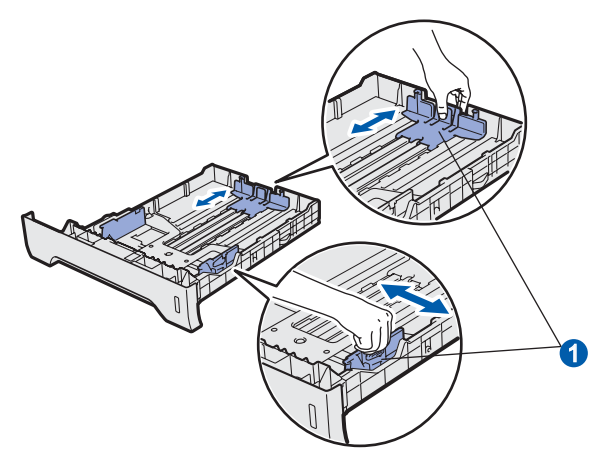

c Хорошо "распушите" пачку бумаги во избежание замятия и сбоев подачи бумаги.

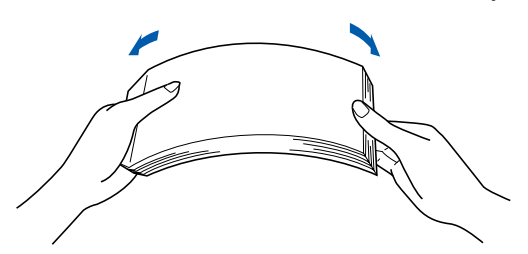

d Поместите бумагу <sup>в</sup> лоток <sup>и</sup> убедитесь <sup>в</sup> том, что ее высота не превышает отметку максимального уровня **•** Бумагу следует класть лицевой стороной вниз.

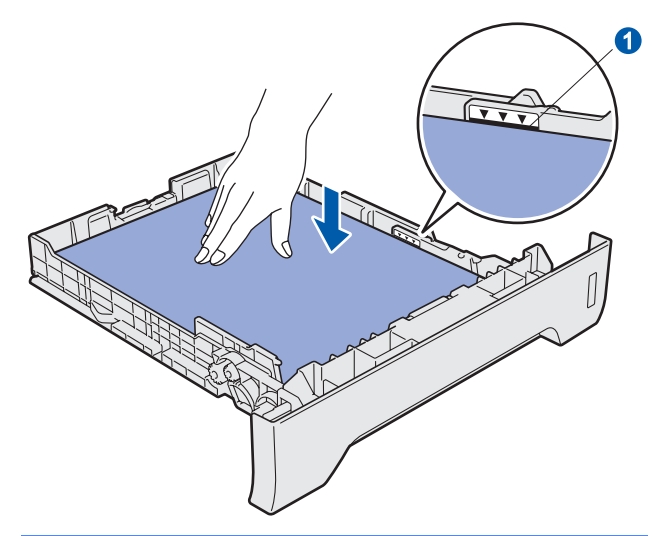

#### **ВАЖНАЯ ИНФОРМАЦИЯ**

**Убедитесь, что направляющие для бумаги касаются краев бумаги, обеспечивая правильную подачу.**

- e Задвиньте лоток для бумаги на место до упора. Убедитесь, что лоток полностью вставлен в аппарат.
- **f** Раскройте откидную панель **a**, чтобы бумага не выпадала из лотка для выхода бумаги лицевой стороной вниз.

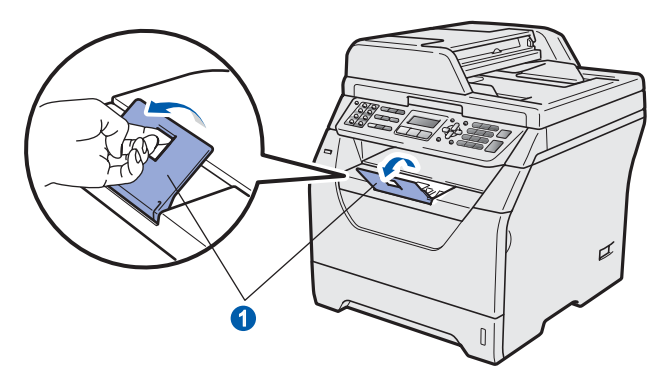

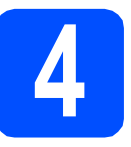

#### **4 Подключите кабель питания и телефонной линии**

#### **ВАЖНАЯ ИНФОРМАЦИЯ**

**НЕ подсоединяйте интерфейсный кабель на данном этапе.** 

a Убедитесь <sup>в</sup> том, что питание аппарата выключено. Подключите кабель питания к аппарату.

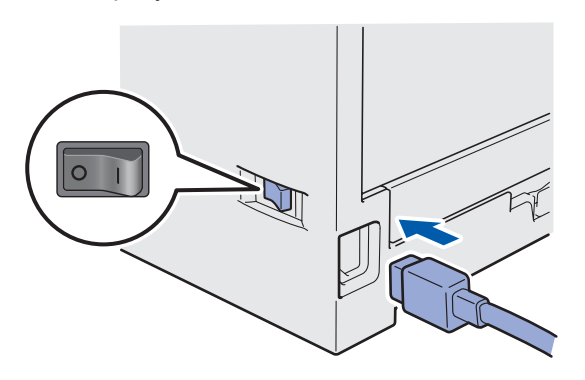

Вставьте вилку кабеля питания в розетку. Включите устройство кнопкой электропитания.

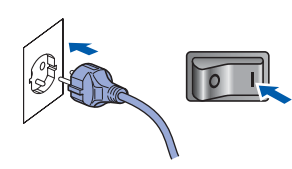

c Подсоедините телефонный провод. Подключите один конец телефонного кабеля к разъему аппарата, обозначенному **LINE**, а другой конец — к настенной розетке.

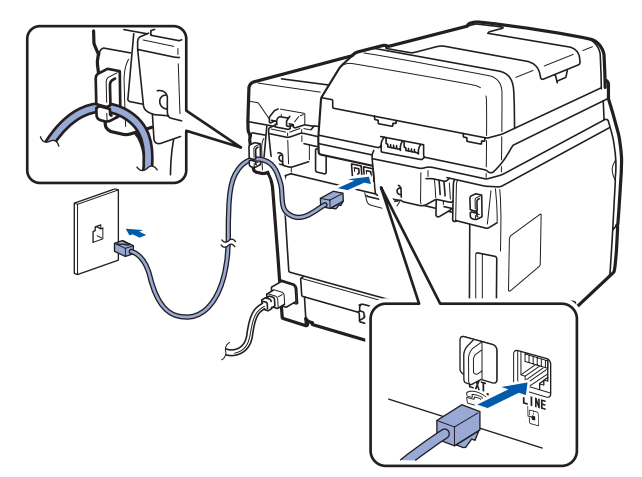

#### **ВАЖНАЯ ИНФОРМАЦИЯ**

**Телефонный провод ДОЛЖЕН быть подключен к разъему аппарата, обозначенному LINE.**

### **ПРЕДУПРЕЖДЕНИЕ**

**Аппарат должен быть заземлен с помощью вилки с заземлением.**

**Поскольку аппарат заземляется через розетку питания, то вы можете защитить себя от возможного удара током при подключении телефонной линии, если убедитесь, что аппарат уже подключен к электрической розетке. Подобным же образом при перемещении аппарата для защиты от возможного удара током сначала отключайте от аппарата телефонный кабель, и лишь затем - кабель питания.**

#### **И Примечание**

*Если к этой же линии подключен внешний телефон, то подключение производится, как показано ниже.*

*Перед тем, как подсоединить внешний телефон, снимите защитную крышку* • с *разъема EXT. аппарата.*

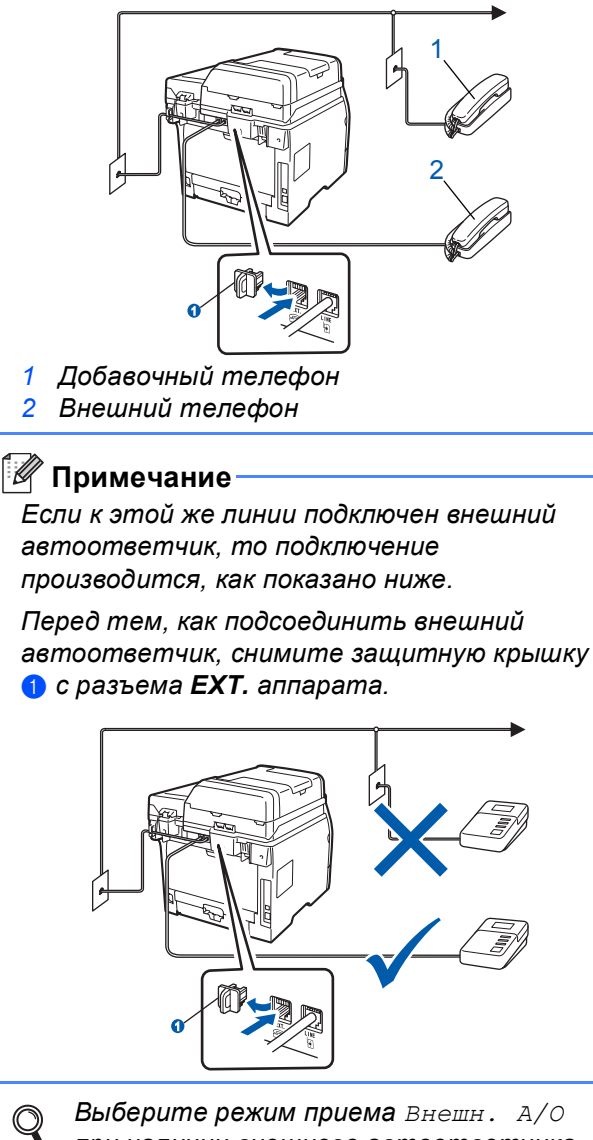

*при наличии внешнего автоответчика. См. раздел* [Выберите](#page-5-0) режим приема *на [стр](#page-5-0). 6. Дополнительные сведения см. в разделе* "Подключение внешнего автоответчика" *в главе 7* Руководства пользователя*.*

<span id="page-5-0"></span>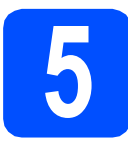

#### **5 Выберите режим приема**

#### Существует четыре режима приема:

Только факс, Факс/Телефон, Ручной и Внешн. А/О.

Вы хотите использовать функции телефона аппарата (если имеются) или же внешний телефон или внешний автоответчик, подключенный к одной линии с аппаратом?

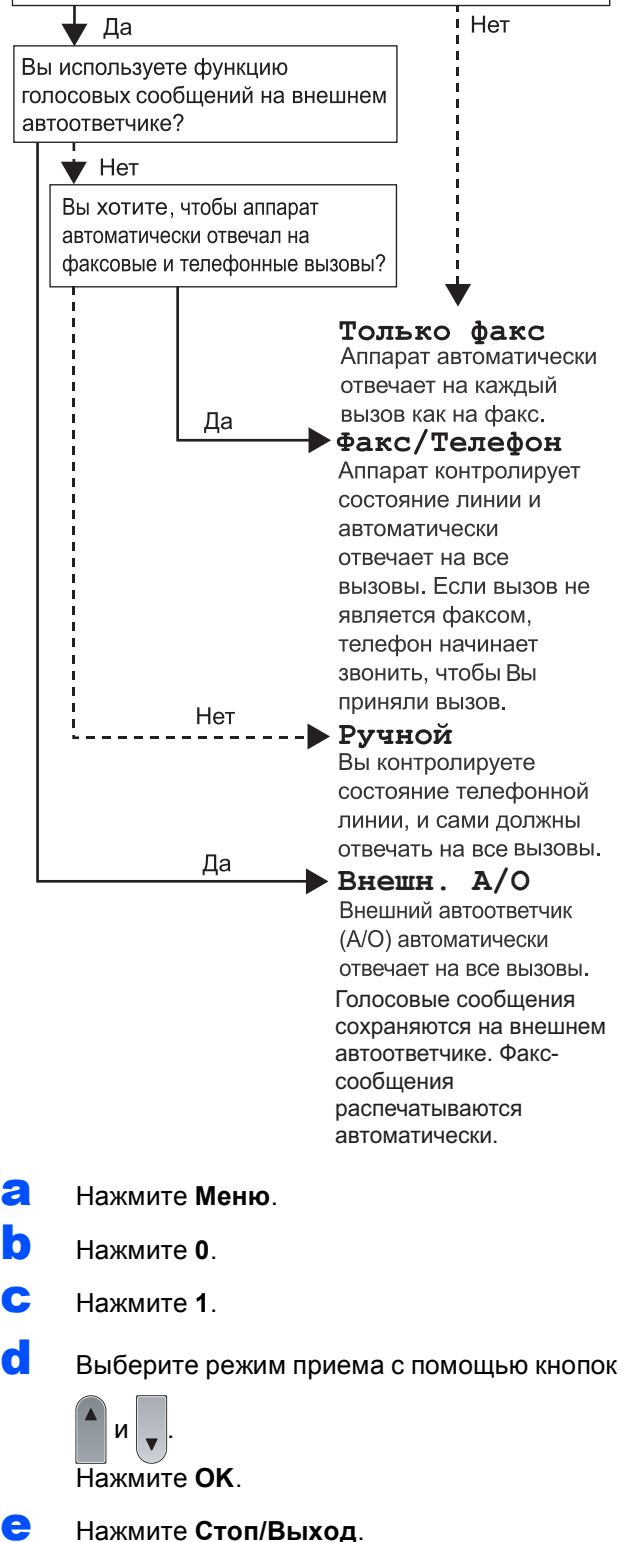

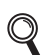

*Подробное описание см. в разделе* "Прием факсов" *в главе 6* Руководства пользователя*.*

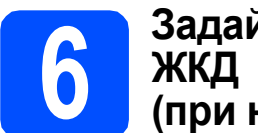

### **6 Задайте контрастность (при необходимости)**

Если чтение с экрана ЖКД затруднительно, попробуйте изменить настройки контраста.

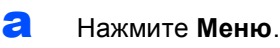

- b Нажмите **<sup>1</sup>**.
- c Нажмите **<sup>7</sup>**.
- **d** Для увеличения контрастности нажмите

—ИЛИ—

Для уменьшения контрастности нажмите

.  $\overline{\mathbf{v}}$ 

Нажмите **OK**.

e Нажмите **Стоп/Выход**.

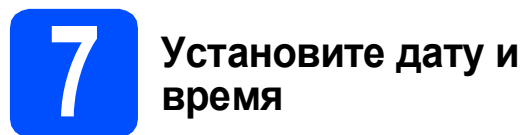

Аппарат отображает время; если задан идентификатор аппарата, то дата и время будут напечатаны на каждом отправляемом факсе.

a Нажмите **Меню**. b Нажмите **<sup>0</sup>**. c Нажмите **<sup>2</sup>**. **d** Введите две последние цифры года с помощью цифровой клавиатуры и нажмите **OK**. Дата и время Год:2009 (Например, введите **0**, **9** для выбора 2009 года.) e Введите две цифры месяца <sup>с</sup> помощью цифровой клавиатуры и нажмите **OK**.

> Дата и время Месяц:03

(Например, введите **0**, **3** для выбора марта.)

**f** Введите две цифры дня с помощью цифровой клавиатуры и нажмите **OK**.

> Дата и время День:25

(Например, введите **2**, **5**.)

С Введите время в 24-часовом формате с помощью клавиатуры набора номера и нажмите **OK**.

> Дата и время Время:15:25

(Например, введите **1 5**, **2 5** для установки времени 15:25.)

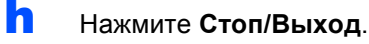

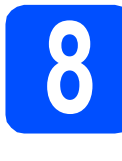

#### Введите личную информацию (идентификатор станции)

Введите свое имя и номер факса, которые будут печататься на всех отправляемых страницах факсов.

<span id="page-7-0"></span>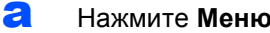

- b Нажмите 0.
- Ĉ Нажмите 3.

d С помощью цифровой клавиатуры введите свой номер факса (до 20 цифр) и нажмите OK.

> Ваши ланные  $\Phi$ акс:

e С помощью цифровой клавиатуры введите свой номер телефона (до 20 цифр) и нажмите ОК. Если телефонный и факсимильный номера совпадают, введите этот же номер еще раз.

#### Ваши данные  $Ten:$

f С помощью цифровой клавиатуры введите имя или название компании (до 20 символов) и нажмите ОК.

> Ваши данные Имя:

#### <sup>₹</sup> Примечание

- Ввод имени производится в соответствии со следующей схемой.
- Если требуется ввести букву. присвоенную той же шифровой клавише. что и предыдущая буква, нажмите $|\rightarrow$ ), чтобы сместить курсор на один знак вправо.
- Если введена неправильная буква и ее нужно исправить, нажмите  $\left($   $\left\Vert$  или  $\blacktriangleright$ ). чтобы подвести курсор под неправильную букву, и нажмите Очистить/Назад.

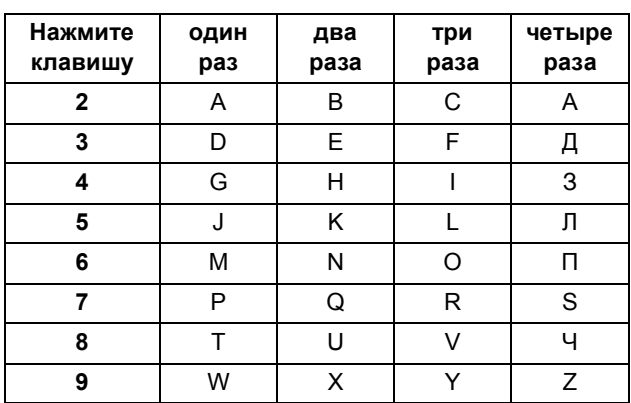

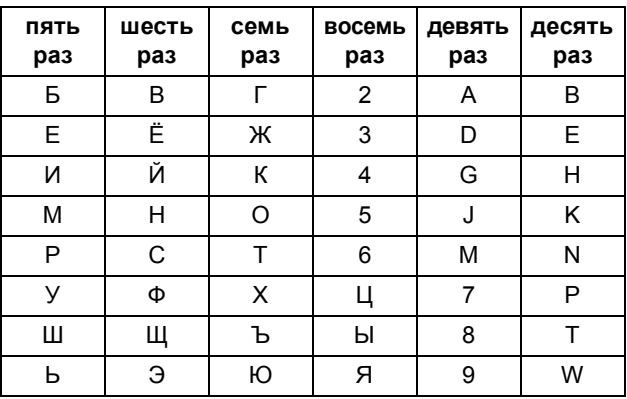

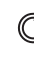

Подробное описание см. в разделе "Ввод текста" в Руководстве пользователя.

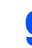

Нажмите Стоп/Выход.

#### *...*<br><sup>|∛</sup> Примечание

Если сделана ошибка и требуется начать операцию заново, нажмите Стоп/Выход и вернитесь к шагу а.

### Отчет о передаче факса

Данный аппарат Brother имеет функцию создания отчета контроля передачи, который можно использовать для подтверждения отправки факса. В этом отчете указаны имя получателя или его номер факса, дата, время и продолжительность отправки, число переданных страниц, а также сообщение об успешности выполненной отправки. Инструкции по использованию создания отчета о передаче факса см. в главе 11 "Печать отчетов" в Руководстве пользователя.

#### **10 Выберите тональный или импульсный режим набора**

Аппарат поставляется с заводской настройкой на тональный набор номера. Если ваша телефонная сеть использует импульсный (дисковый) режим набора, потребуется сменить режим набора.

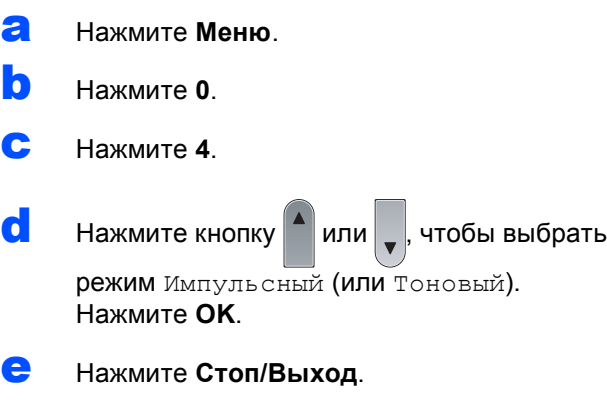

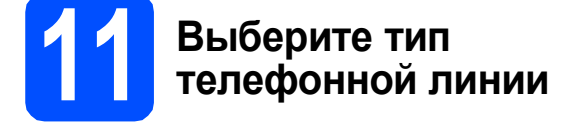

Если для отправки и приема факсов аппарат подключается к линии с офисной АТС или ISDN (цифровой сети с интегрированными услугами), необходимо соответствующим образом изменить тип телефонной линии согласно приведенным ниже инструкциям.

- a Нажмите **Меню**.
- b Нажмите **<sup>0</sup>**.
- c Нажмите **<sup>6</sup>**.

 $\bullet$  С помощью  $\uparrow$  или  $\downarrow$  выберите PBX, ISDN

или Обычная.

Нажмите **OK**.

Выполните одно из следующих действий:

- **При выборе ISDN или Обычная** переходите к шагу [h](#page-8-0).
- Если выбрана настройка PBX, перейдите к пункту $e$ .

<span id="page-8-1"></span>**e** Выполните одно из следующих действий:

- Если требуется изменить текущий префикс номера, нажмите **1** и перейдите к шагу $f$ .
- Если текущий префикс номера изменять не требуется, нажмите **2** и перейдите к шагу $h$ .

**Примечание**

*Настройка по умолчанию: "!". При нажатии Телефон/Перевод на ЖКД отобразится индикация "!".*

<span id="page-8-2"></span>f <sup>С</sup> помощью цифровой клавиатуры введите префикс (до 5 цифр) и нажмите **OK**.

#### **Примечание**

*Можно использовать цифры от 0 до 9 и*  $cum$ *волы* #, *\* и !. (Нажмите Телефон/Перевод, чтобы отобразить "!".)* 

*Символ ! нельзя использовать с любыми другими цифрами или символами.*

*Если в телефонной системе используется автодозвон с интервалами, для ввода интервала нажмите кнопку Телефон/Перевод.*

**Q** Используйте кнопки  $|| \cdot ||$ и  $||$ , чтобы выбрать

Вкл. или Всегда, затем нажмите кнопку **OK**.

 $\mathscr{U}$ **Примечание**

- *• При выборе Вкл. нажатие кнопки Телефон/Перевод (на экране отобразится "!") позволит выйти на внешнюю линию.*
- *• Если выбрана настройка Всегда, выйти на внешнюю линию можно без нажатия Телефон/Перевод.*
- <span id="page-8-0"></span>h Нажмите **Стоп/Выход**.

#### **Примечание**

*Работа с офисной АТС и перевод вызовов*

*На заводе-изготовителе на данном аппарате установлен тип линии Обычная, позволяющий подключать аппарат к стандартной телефонной сети общего пользования. Однако во многих офисах используются корпоративные сети или офисные АТС (PABX). Данный аппарат можно подключать к большинству типов офисных АТС. Функция автодозвона данного устройства поддерживает только автодозвон с интервалами. Функция автодозвона с интервалами, которая имеется на большинстве офисных АТС, позволяет получить выход на внешнюю линию и переводить звонки на другие местные номера. Эта функция работает при нажатой клавише Телефон/Перевод.*

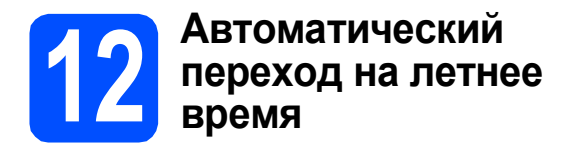

Можно установить автоматический переход на летнее время. Аппарат будет переводить часы на один час вперед весной и на один час назад осенью.

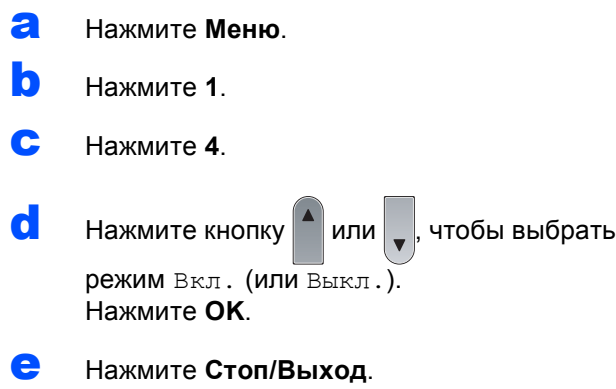

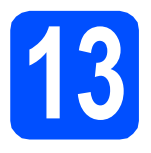

### **13 Выберите тип подключения**

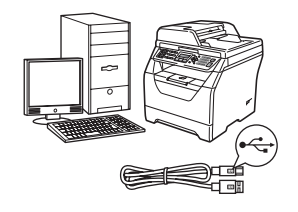

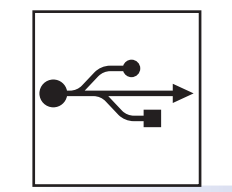

## **Подключение через USB-интерфейс**

Windows<sup>®</sup> перейдите к стр[. 12](#page-11-0) Macintosh перейдите к стр[. 16](#page-15-0)

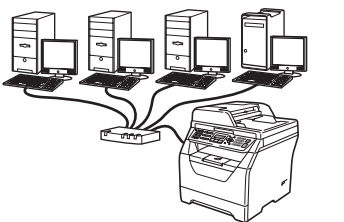

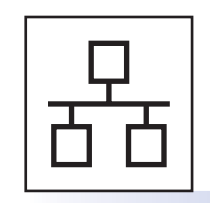

### **Подключение к проводной сети**

Windows<sup>®</sup> перейдите к стр[. 18](#page-17-0) Macintosh перейдите к стр[. 22](#page-21-0)

**При использовании Windows Server® 2003/2008 см.** *Руководство пользователя по работе в сети* **на компакт-диске.**

**Windows** Windows<sup>®</sup>

**Macintosh**

**Macintosh** 

**Windows**

**Macintosh**

**USB-интерфейс интерфейс**

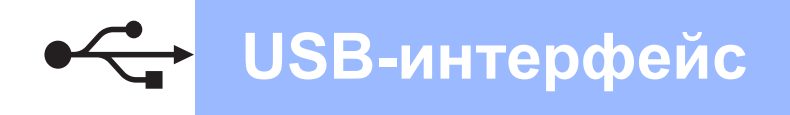

### <span id="page-11-0"></span>Подключение через соединительный кабель USB (для Windows<sup>®</sup> 2000 Professional/XP/XP Professional x64 Edition/ Windows Vista<sup>®</sup>)

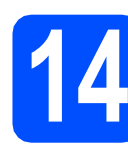

### Перед установкой

а ВКЛЮЧИТЕ компьютер и войдите в систему с правами администратора.

#### **ОВАЖНАЯ ИНФОРМАЦИЯ**

- НЕ подсоединяйте кабель USB на данном ЭТЯПА
- Закройте все запущенные программы.
- Убедитесь, что флэш-накопитель USB не подключен к аппарату.
- Изображение на экране может отличаться в зависимости от операционной системы.
- На прилагающемся компакт-диске содержится программа ScanSoft™ РарегРогt™ 11SE. Эта программа поддерживает Windows® 2000 (с пакетом обновления 4 или выше), XP (с пакетом обновления 2 или выше), XP Professional x64 Edition и Windows Vista®. Поэтому перед установкой приложения MFL-Pro Suite установите последний пакет обновления для Windows®.
- b Отключите аппарат от розетки и отсоедините его от компьютера, если вы уже подключили соединительный кабель.

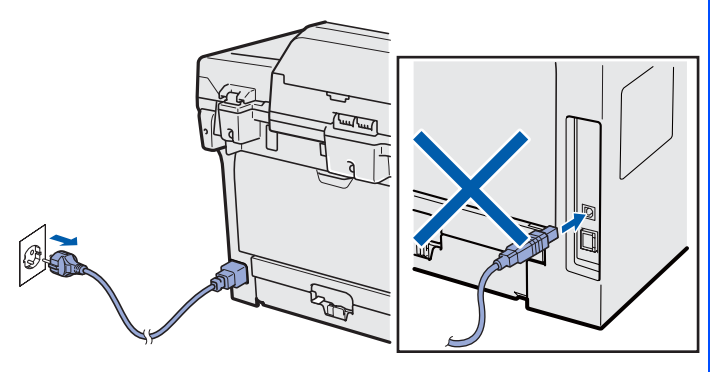

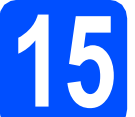

#### Установите приложение MFL-Pro Suite

a Вставьте прилагаемый компакт-диск в привод компакт-дисков. Если откроется экран выбора модели, выберите имеющийся аппарат. Если откроется экран выбора языка, выберите требуемый язык.

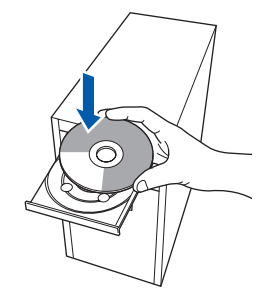

#### У Примечание

Если экран Brother не откроется автоматически, перейдите к шагу Мой компьютер (Компьютер), дважды щелкните значок компакт-диска, затем дважды шелкните Start.exe.

b Откроется главное меню компакт-диска. Щелкните Начальная установка.

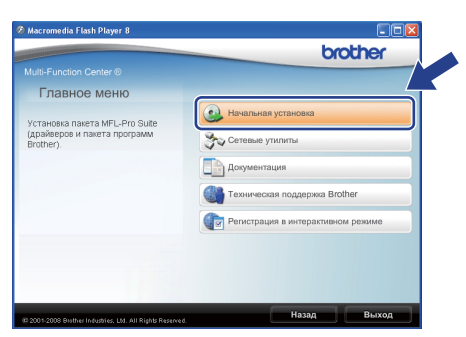

<span id="page-11-1"></span>C Щелкните Установить MFL-Pro Suite.

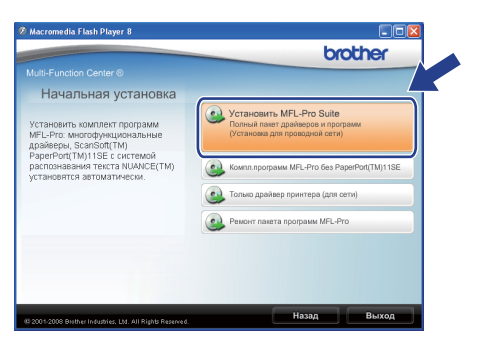

## **Windows USB-интерфейс ®**

#### **Примечание**

- *• Если установка не продолжается автоматически, снова откройте главное меню, вынув компакт-диск и вставив его обратно, или дважды щелкните значок программы Start.exe в корневой папке и продолжите с шага* [c](#page-11-1)*, чтобы установить пакет программ MFL-Pro Suite.*
- *• Если используется ОС Windows Vista®, при отображении экрана Контроль учетных записей пользователей нажмите Разрешить.* **Примечание**

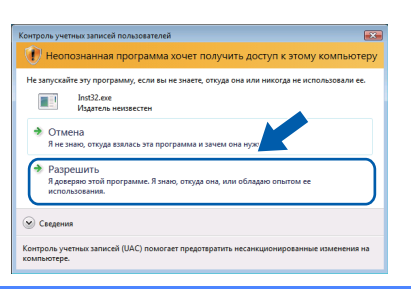

О После того, как откроется окно ScanSoft™ PaperPort™ 11SE

**Лицензионное соглашение**, щелкните **Да**, если принимаете условия

**Лицензионного соглашения** для этого приложения.

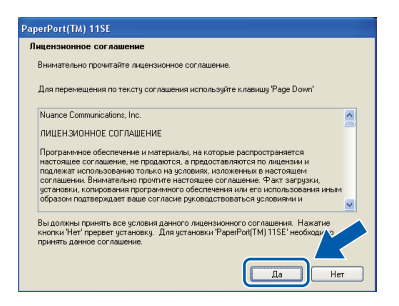

e Автоматически запустится установка программы ScanSoft™ PaperPort™ 11SE, после чего будет установлено приложение MFL-Pro Suite.

**f** После того, как откроется окно приложения Brother MFL-Pro Suite **Лицензионное соглашение**, щелкните **Да**,

если принимаете условия **Лицензионного соглашения** для этого приложения.

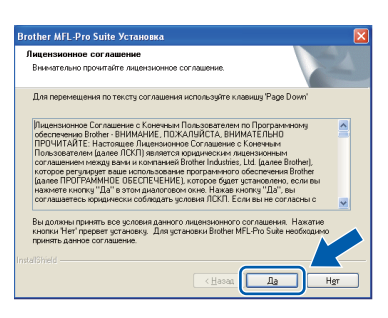

g Выберите **Локальное подключение**, затем щелкните **Далее**. Установка продолжится.

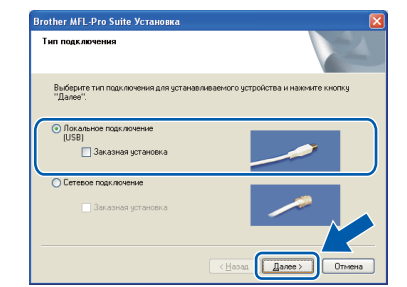

*Если необходимо установить драйвер PS (драйвер BR-Script компании Brother), выберите Заказная установка и следуйте инструкциям, отображаемым на экране. Когда отобразится экран*

*Выбор компонентов, установите флажок Драйвер PS принтера и следуйте инструкциям на экране.*

**h** Если контролировать состояние аппарата и получать сообщения об ошибках с компьютера не требуется, снимите флажок **Включить монитор состояния** и щелкните **Далее**.

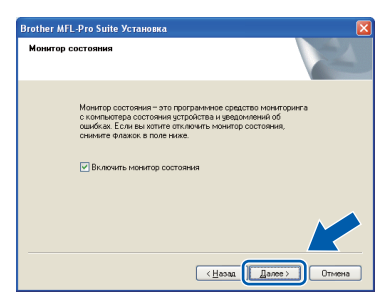

#### **Примечание**

*Для Windows Vista®, когда появится показанное ниже диалоговое окно, установите флажок в поле и щелкните Установить для правильного завершения установки.*

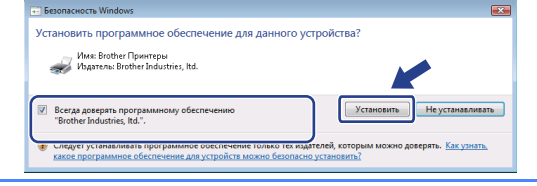

**i** Перейдите к следующему шагу после открытия этого экрана.

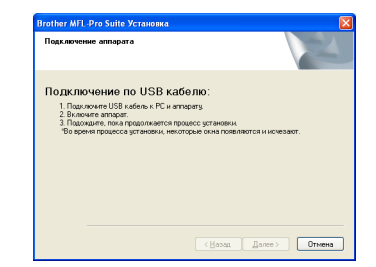

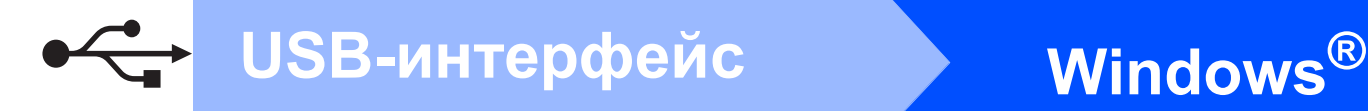

#### **16 Подключите соединительный кабель USB**

#### **ВАЖНАЯ ИНФОРМАЦИЯ**

- **• НЕ ПОДКЛЮЧАЙТЕ аппарат к USB-порту на клавиатуре или пассивному хабу USB.**
- **• Подключите аппарат непосредственно к компьютеру.**
- a Снимите наклейку, закрывающую разъем интерфейса USB.

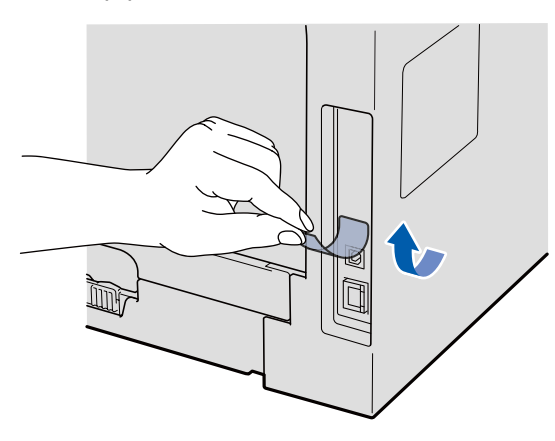

**b** Подключите соединительный кабель USB к разъему USB на машине, обозначенному символом - Затем подключите кабель к компьютеру.

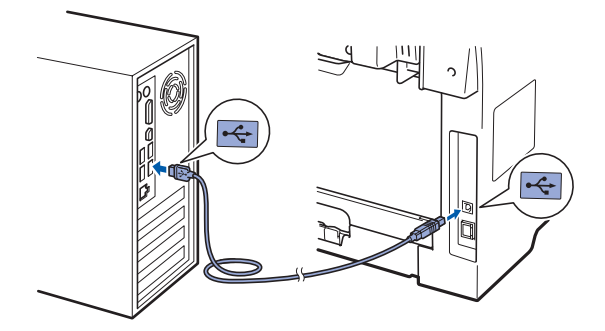

#### **17 Подключите кабель питания**

- 
- a Вставьте вилку кабеля питания <sup>в</sup> розетку. Включите устройство кнопкой электропитания.

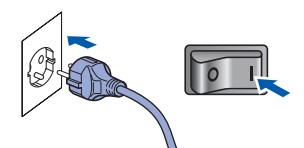

Начнется автоматическая установка драйверов Brother.

Одно за другим будут появляться диалоговые окна.

#### **ВАЖНАЯ ИНФОРМАЦИЯ**

**НЕ ПЫТАЙТЕСЬ закрывать эти диалоговые окна в процессе установки. Для отображения всех окон потребуется несколько секунд.**

b Когда откроется диалоговое окно **Регистрация через Интернет**, выберите требуемый вариант и следуйте инструкциям на экране. После завершения регистрации закройте веб-обозреватель, чтобы вернуться к данному окну. Затем нажмите **Далее**.

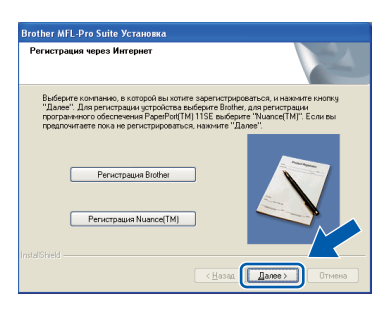

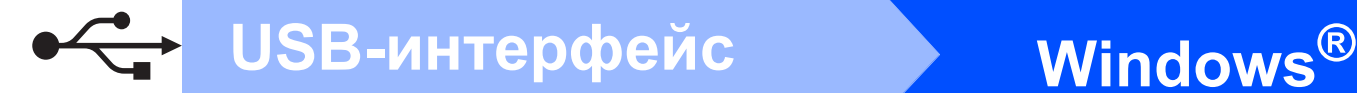

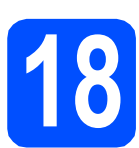

#### **18 Завершите установку <sup>и</sup> перезагрузите компьютер**

**а** Нажмите кнопку **Готово**, чтобы перезагрузить компьютер. После перезагрузки компьютера необходимо войти в систему с правами администратора.

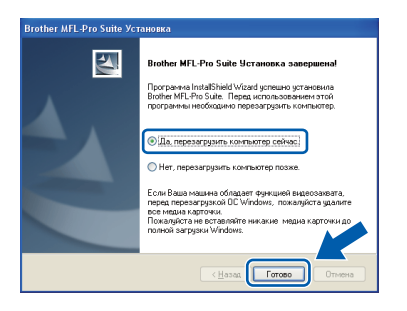

#### **Примечание**  $\mathscr{A}$

*Если во время установки появится сообщение об ошибке, запустите Инсталляционная диагностика, используя путь пуск/Программы/Brother /MFC-XXXX (где MFC-XXXX - это модель аппарата).*

b При появлении этого экрана выберите настройки обновления микропрограммы и нажмите **ОК**.

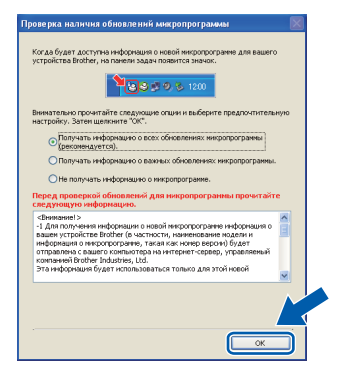

#### **Примечание**

*Для обновления микропрограммы требуется подключение к сети Интернет.*

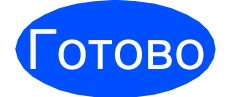

Готово **Установка завершена.**

#### **Примечание**

*Драйвер принтера XML Paper Specification Драйвер принтера XML Paper Specification это наиболее подходящий драйвер для печати из приложений, использующих документы XML Paper Specification. Загрузите последние драйверы, посетив веб-сайт Brother Solutions Center по адресу [http://solutions.brother.com/.](http://solutions.brother.com/)*

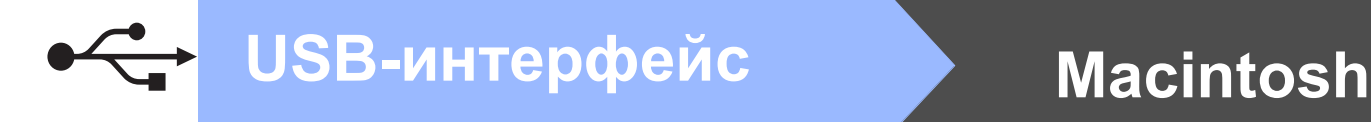

### <span id="page-15-0"></span>**Подключение через соединительный кабель USB (Mac OS X 10.3.9 или более поздней версии)**

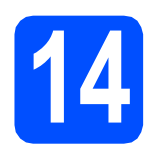

## **14 Перед установкой**

a Убедитесь, что аппарат <sup>и</sup> компьютер Macintosh включены. Войдите в систему с правами администратора.

**ВАЖНАЯ ИНФОРМАЦИЯ**

**Убедитесь, что флэш-накопитель USB не подключен к аппарату.**

#### **15 Подключите соединительный кабель USB**

#### **ВАЖНАЯ ИНФОРМАЦИЯ**

- **• НЕ ПОДКЛЮЧАЙТЕ аппарат к USB-порту на клавиатуре или пассивному хабу USB.**
- **• Подключите аппарат напрямую к компьютеру Macintosh.**
- a Снимите наклейку, закрывающую разъем интерфейса USB.

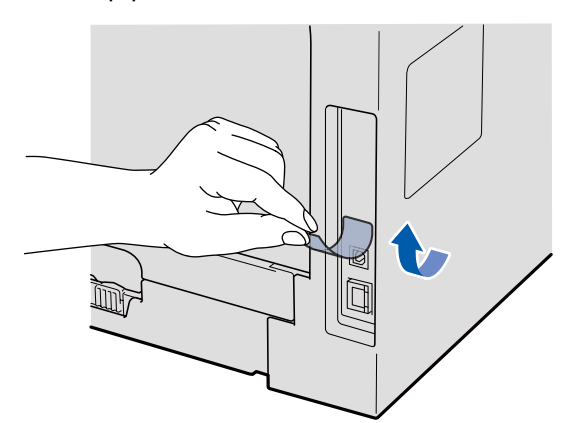

**b** Подключите соединительный кабель USB к разъему USB на машине, обозначенному символом - Э. Затем подключите кабель к компьютеру.

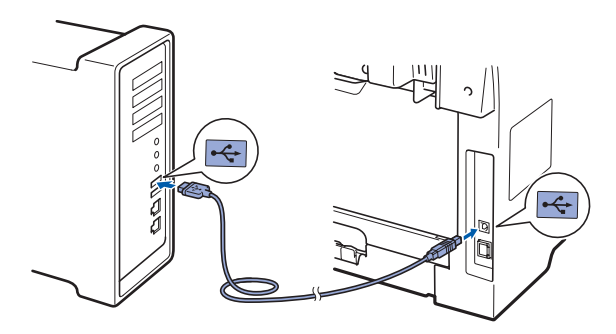

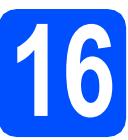

## **16 Установитеприложение MFL-Pro Suite**

a Вставьте прилагаемый компакт-диск <sup>в</sup> привод компакт-дисков.

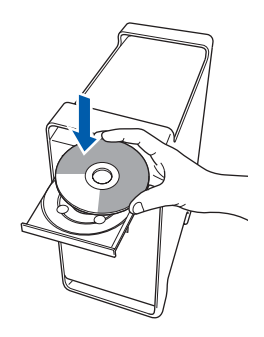

**b** Дважды щелкните Start Here OSX (Запуск OSX), чтобы выполнить установку.

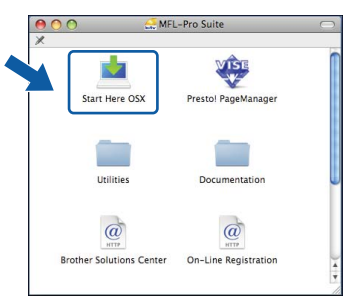

Подождите несколько секунд, пока выполняется установка программного обеспечения. После окончания установки щелкните **Restart** (Перезагрузка) для завершения установки.

## <span id="page-16-0"></span>**USB-интерфейс Macintosh**

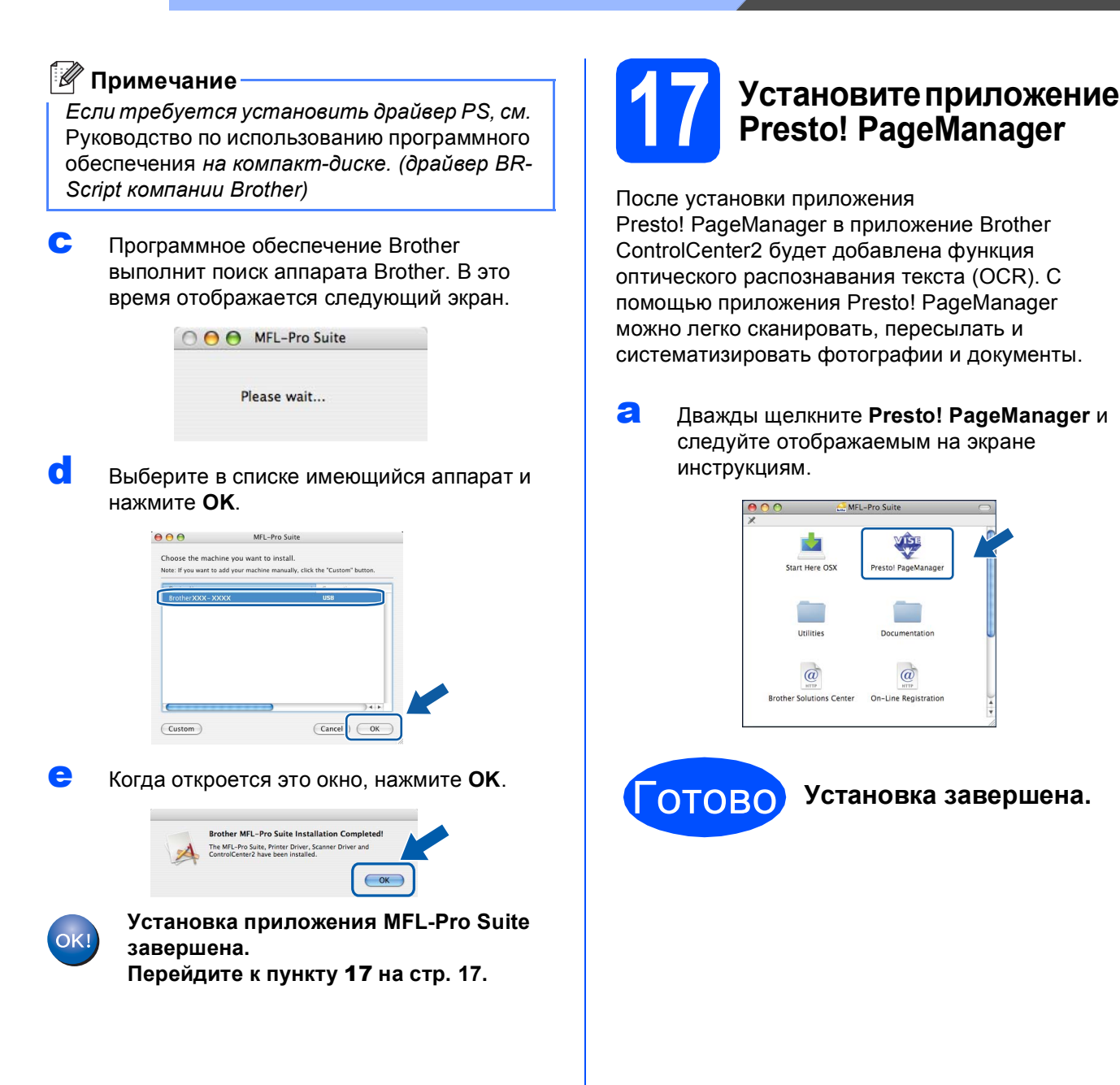

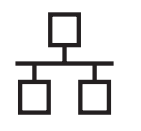

### <span id="page-17-0"></span>Подключения к проводной сети (для Windows<sup>®</sup> 2000 Professional/XP/XP Professional x64 Edition/ Windows Vista<sup>®</sup>)

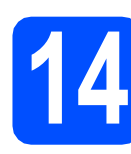

### Перед установкой

а ВКЛЮЧИТЕ компьютер и войдите в систему с правами администратора.

#### **ОВАЖНАЯ ИНФОРМАЦИЯ**

- Закройте все запущенные программы.
- Убедитесь, что флэш-накопитель USB не подключен к аппарату.
- Изображения экранов могут отличаться в зависимости от операционной системы.
- На прилагающемся компакт-диске содержится программа ScanSoft™ РарегРогt™ 11SE. Эта программа поддерживает Windows® 2000 (с пакетом обновления 4 или выше), XP (с пакетом обновления 2 или выше), XP Professional x64 Edition и Windows Vista®. Поэтому перед установкой пакета программ MFL-Pro Suite установите последний пакет обновления для Windows®.

## **• ВАЖНАЯ ИНФОРМАЦИЯ**

Выключите все персональные брандмауэры (кроме встроенного брандмауэра Windows®). противошпионские и антивирусные приложения на время установки.

b Отсоедините кабель питания от розетки.

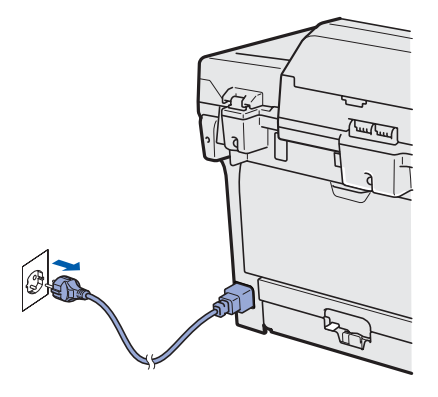

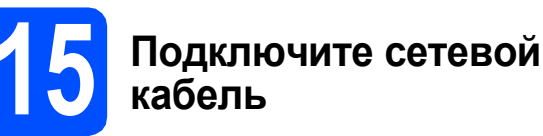

а Подсоедините кабель сетевого интерфейса к разъему LAN с обозначением  $\frac{P}{d}$ , затем подсоедините его к свободному порту сетевого концентратора.

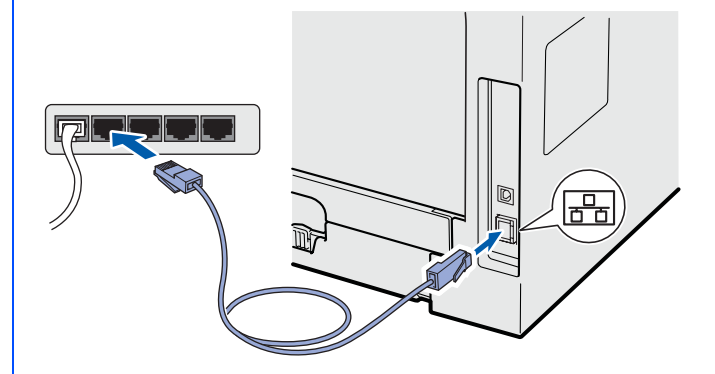

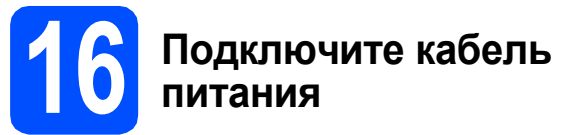

a

Вставьте вилку кабеля питания в розетку. Включите устройство кнопкой электропитания.

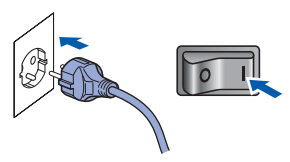

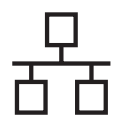

### Проводная сеть

## Windows®

<span id="page-18-1"></span>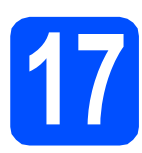

### Установите приложение **MFL-Pro Suite**

а Вставьте прилагаемый компакт-диск в привод компакт-дисков. Если откроется экран выбора модели, выберите имеющийся аппарат. Если откроется экран выбора языка, выберите требуемый язык.

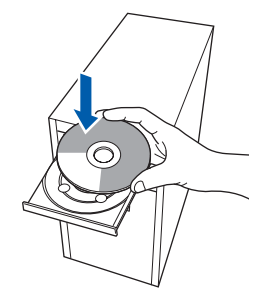

#### У Примечание

b

Если экран Brother не откроется автоматически, перейдите к шагу Мой компьютер (Компьютер), дважды щелкните значок компакт-диска, затем дважды шелкните Start.exe.

Откроется главное меню компакт-диска. Щелкните Начальная установка.

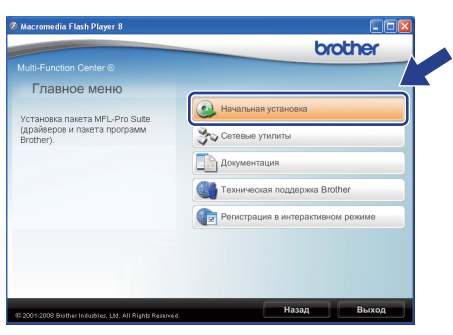

<span id="page-18-0"></span>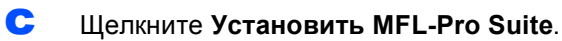

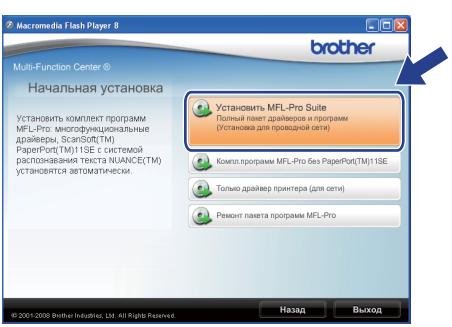

#### $\mathscr{Q}$ Примечание

- Если установка не продолжается автоматически, снова откройте главное меню, вынув компакт-диск и вставив его обратно, или дважды щелкните значок программы Start.exe в корневой папке и продолжите с шага с, чтобы установить приложение MFL-Pro Suite.
- Если используется ОС Windows Vista $^{\circledR}$ , при отображении экрана Контроль учетных записей пользователей нажмите Разрешить.

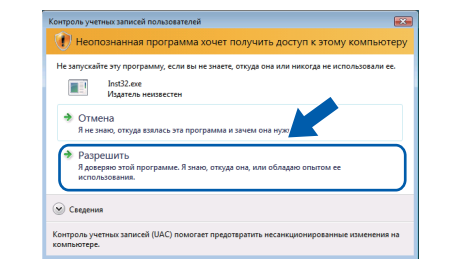

 $\mathbf d$ После того, как откроется окно ScanSoft™ PaperPort™ 11SE

Лицензионное соглашение, щелкните Да, если принимаете условия

Лицензионного соглашения для этого приложения.

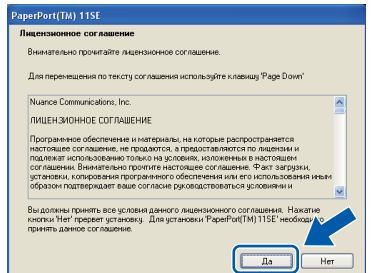

Автоматически запустится установка программы ScanSoft™ PaperPort™ 11SE, после чего будет установлено приложение MFL-Pro Suite.

e

f

После того, как откроется окно приложения **Brother MFL-Pro Suite** 

Лицензионное соглашение, щелкните Да, если принимаете условия

Лицензионного соглашения для этого приложения.

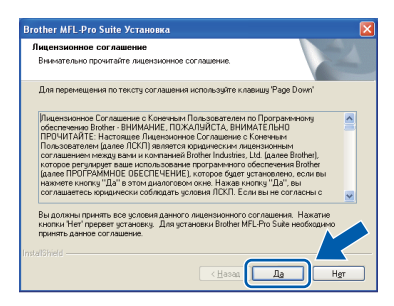

Проводная сеть

## **Windows**®

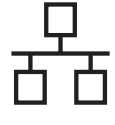

Выберите Сетевое подключение, затем щелкните Далее.

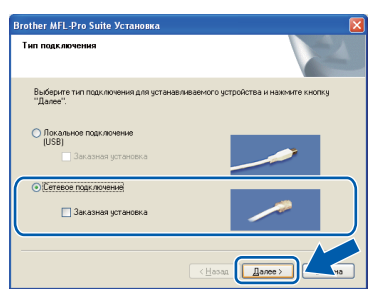

#### ∛ Примечание

Если необходимо установить драйвер PS (драйвер BR-Script компании Brother), выберите Заказная установка и следуйте инструкциям, отображаемым на экране. Когда отобразится экран

Выбор компонентов, установите флажок Драйвер PS принтера и следуйте инструкциям на экране.

h Если это окно откроется при использовании OC Windows<sup>®</sup> XP SP2/XP Professional x64 Edition/ Windows Vista<sup>®</sup>, выберите Изменить настройки порта брандмауэра для разрешения сетевого подключения и продолжить установку.

(Рекомендуется) и нажмите Далее.

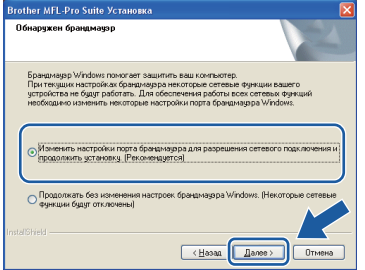

Если встроенный брандмауэр Windows® не используется, см. порядок добавления указанных ниже портов в Руководстве пользователя используемого программного обеспечения.

- Для сетевого сканирования добавьте порт UDP 54925.
- Для приема факсов через ПК-факс по сети добавьте порт UDP 54926.
- Если проблема с сетевым подключением не устранится, добавьте порт UDP 137.

Если аппарат настроен для работы в вашей сети, выберите аппарат в списке и нажмите кнопку Далее.

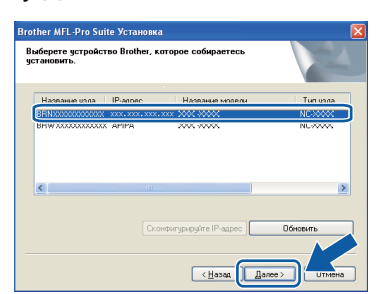

#### ∛ Примечание

- IP-адрес и имя узла аппарата можно узнать, распечатав список конфигурации сети. См. раздел Печать списка конфигурации сети на стр. 26.
- Если аппарат не будет обнаружен в сети, откроется следующее окно.

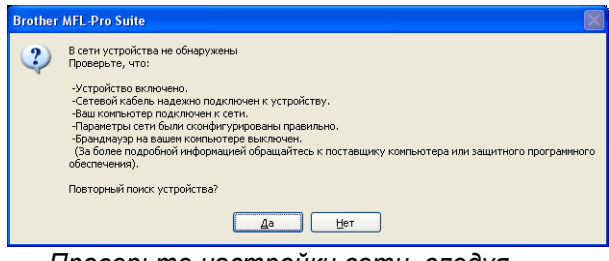

Проверьте настройки сети, следуя инструкциям на экране.

• Если аппарат еще не настроен для работы в сети, откроется следующее ОКНО

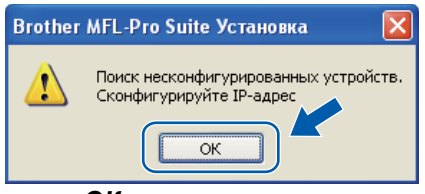

Нажмите ОК. затем Сконфигурируйте IP-адрес. Введите подходяший для имеющейся сети IP-адрес аппарата, следуя инструкциям на экране.

Если контролировать состояние аппарата и получать сообщения об ошибках с компьютера не требуется, снимите флажок Включить монитор состояния и щелкните Далее.

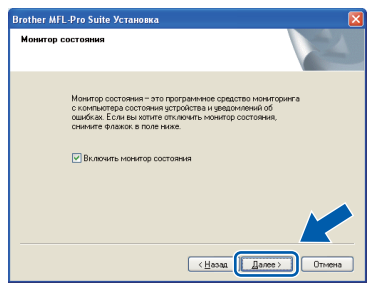

k Начнется автоматическая установка драйверов Brother. Одно за другим будут появляться диалоговые окна установки.

#### **СВАЖНАЯ ИНФОРМАЦИЯ**

НЕ ПЫТАЙТЕСЬ закрывать эти диалоговые окна в процессе установки. Для отображения всех окон потребуется несколько секунд.

i

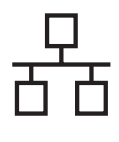

## **Windows Проводная сеть ®**

#### **Примечание**

*Для Windows Vista®, когда появится показанное ниже диалоговое окно, установите флажок в поле и щелкните Установить для правильного завершения установки.*

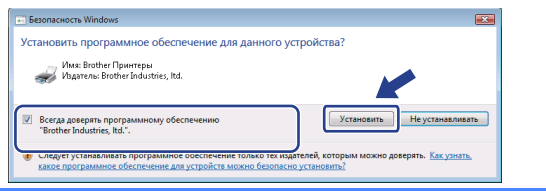

l Когда откроется диалоговое окно **Регистрация через Интернет**, выберите требуемый вариант и следуйте инструкциям на экране. После завершения регистрации закройте веб-обозреватель, чтобы вернуться к данному окну. Затем нажмите **Далее**.

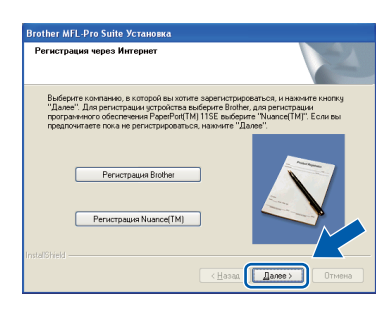

#### **18 Завершите установку <sup>и</sup> перезагрузите компьютер**

**а** Нажмите кнопку **Готово**, чтобы перезагрузить компьютер. После перезагрузки компьютера необходимо войти в систему с правами администратора.

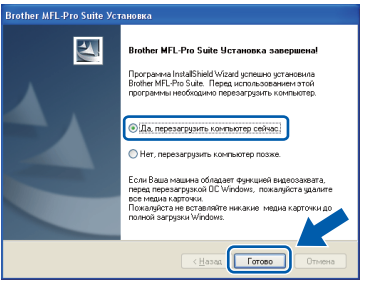

#### **ИРИМЕЧАНИЕ**

*Если во время установки появится сообщение об ошибке, запустите Инсталляционная диагностика, используя путь пуск/Программы/Brother/ MFC-XXXX LAN (где MFC-XXXX - это модель аппарата).*

**D** При появлении этого экрана выберите настройки обновления микропрограммы и нажмите **OK**.

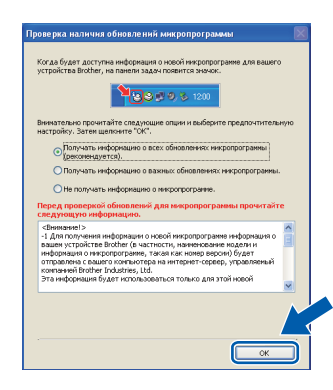

#### **И Примечание**

*Для обновления микропрограммы требуется подключение к сети Интернет.*

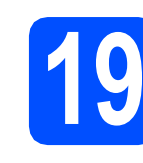

#### **19** Установите MFL-Pro<br>**19** Suite на другие<br>компьютеры **Suite на другие компьютеры (при необходимости)**

Если планируется использовать аппарат для нескольких компьютеров в сети, установите приложение MFL-Pro Suite на каждом компьютере. Перейдите к шагу [пункту](#page-18-1) 17 на стр. 19.

#### **И Примечание-**

*Лицензия на приложение MFL-Pro Suite позволяет выполнять установку данного приложения на 5 компьютерах, объединенных в сеть. Если приложение MFL-Pro Suite также требуется установить дополнительно на других компьютерах, можно приобрести дополнительную лицензию NL-5 (для пяти пользователей) у авторизованного дилера Brother, или обратившись в сервисную службу Brother.*

### Готово **Установка завершена.**

#### **<sup>৶</sup> Примечание**

#### *Драйвер принтера XML Paper Specification Драйвер принтера XML Paper Specification это наиболее подходящий драйвер для печати из приложений, использующих документы XML Paper Specification. Загрузите последние драйверы, посетив веб-сайт Brother Solutions Center по адресу [http://solutions.brother.com/.](http://solutions.brother.com/)*

**Проводная сеть**

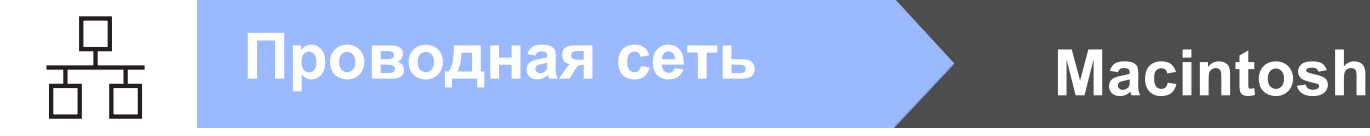

### <span id="page-21-0"></span>**Подключение к проводной сети (Mac OS X 10.3.9 или более поздней версии)**

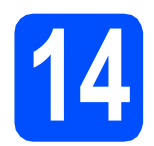

## **14 Перед установкой**

a Убедитесь, что аппарат <sup>и</sup> компьютер Macintosh включены. Войдите в систему с правами администратора.

**ВАЖНАЯ ИНФОРМАЦИЯ**

**Убедитесь, что флэш-накопитель USB не подключен к аппарату.**

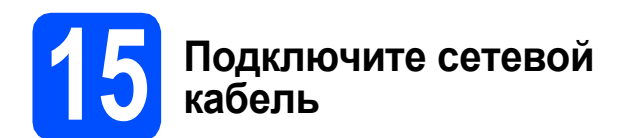

a Подсоедините кабель сетевого интерфейса

к разъему LAN с обозначением  $\frac{P}{R}$ , затем подсоедините его к свободному порту сетевого концентратора.

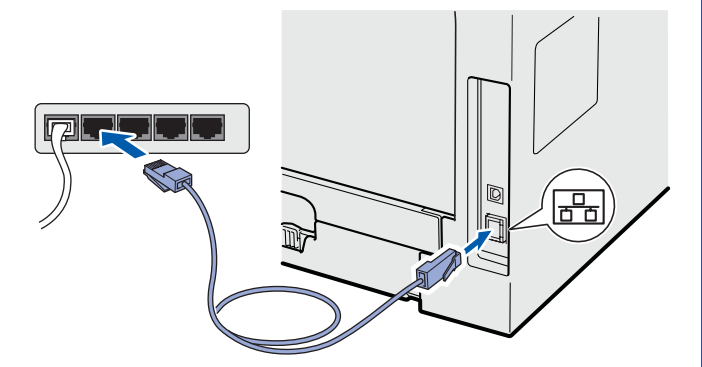

<span id="page-21-1"></span>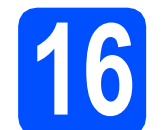

#### **16 Установитеприложение MFL-Pro Suite**

a Вставьте прилагаемый компакт-диск <sup>в</sup> привод компакт-дисков.

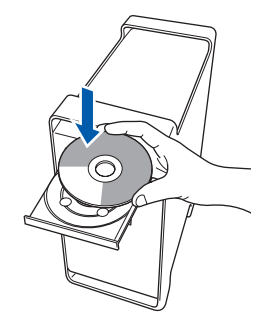

**b** Дважды щелкните Start Here OSX (Запуск OSX), чтобы выполнить установку.

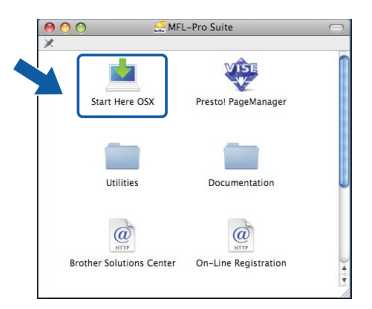

Подождите несколько секунд, пока выполняется установка программного обеспечения. После окончания установки щелкните **Restart** (Перезагрузка) для завершения установки.

#### **И Примечание**-

*Если требуется установить драйвер PS, см.*  Руководство пользователя по работе в сети *на компакт-диске. (драйвер BR-Script компании Brother)*

**C** Программное обеспечение Brother выполнит поиск аппарата Brother. В это время отображается следующий экран.

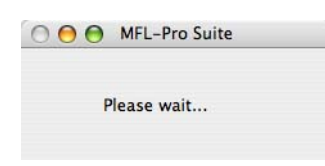

### Проводная сеть

## **Macintosh**

Если аппарат настроен для работы в вашей сети, выберите аппарат в списке и нажмите **КНОПКУ ОК.** 

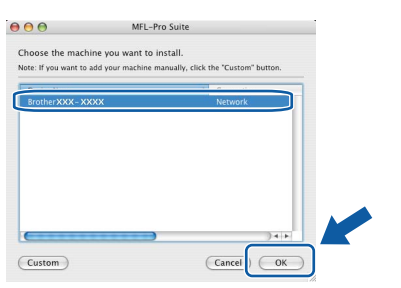

#### *і⊠* Примечание

- IP-адрес и имя узла аппарата можно узнать, распечатав список конфигурации сети. См. раздел Печать списка конфигурации сети на стр. 26.
- Если аппарат не будет обнаружен в сети. проверьте настройки сети.
- Если откроется это окно, нажмите кнопку OK.

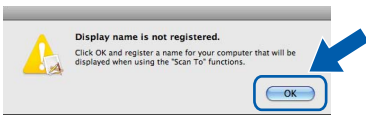

• Введите имя компьютера Macintosh в поле Display Name (Отображаемое имя) (не более 15 символов), затем нажмите ОК. Перейдите к шагу е.

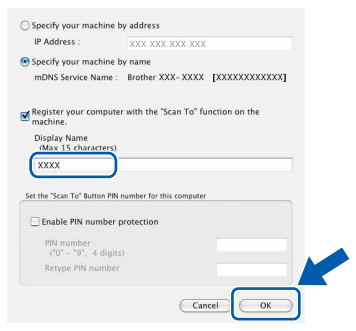

- Если требуется использовать кнопку Сканирование аппарата для поиска в сети, установите флажок Register vour computer with the "Scan To" function on the machine (Зарегистрировать компьютер для функции устройства "сканировать в").
- Введенное имя отобразится на ЖКД аппарата при нажатии  $\geq$  и выборе параметра сканирования (для получения дополнительной информации см. раздел Сетевое сканирование в Руководстве по использованию программного обеспечения на компакт-диске).

<span id="page-22-0"></span>e Когда откроется это окно. нажмите ОК.

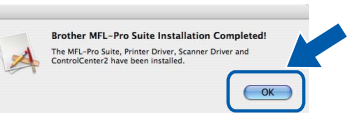

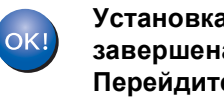

Установка приложения MFL-Pro Suite завершена. Перейдите к пункту 17 на стр. 23.

<span id="page-22-1"></span>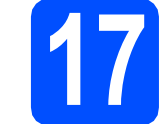

### **Установите приложение Presto! PageManager**

После установки приложения

Presto! PageManager в приложение Brother ControlCenter2 будет добавлена функция оптического распознавания текста (OCR). С помощью приложения Presto! PageManager можно легко сканировать, пересылать и систематизировать фотографии и документы.

а Дважды щелкните Presto! PageManager и следуйте отображаемым на экране инструкциям.

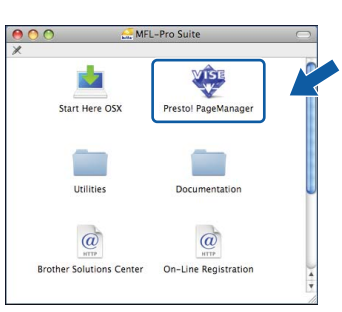

#### Установите MFL-Pro Suite на другие **КОМПЬЮТЕРЫ** (при необходимости)

Если планируется использовать аппарат для нескольких компьютеров в сети, установите MFL-Pro Suite на каждом компьютере. Перейдите к шагу пункту 16 на стр. 22.

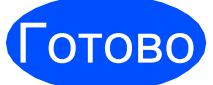

#### Установка завершена.

### Использование в сети

### Утилита BRAdmin Light (для Windows®)

Утилита BRAdmin Light предназначена для начальной настройки сетевых устройств Brother. С ее помощью также выполняется поиск устройств Brother в сети, просмотр состояния и настройка основных параметров сети (таких как IP-адрес).

Более подробную информацию об утилите BRAdmin Light см. на нашем веб-сайте http://solutions.brother.com/.

#### И Примечание

Если необходимы более широкие возможности управления принтером, используйте последнюю версию утилиты Brother BRAdmin Professional, которую можно загрузить с веб-сайта по адресу http://solutions.brother.com/.

d

аппарате.

#### Установка утилиты настройки **BRAdmin Light**

а Нажмите Сетевые утилиты в главном меню.

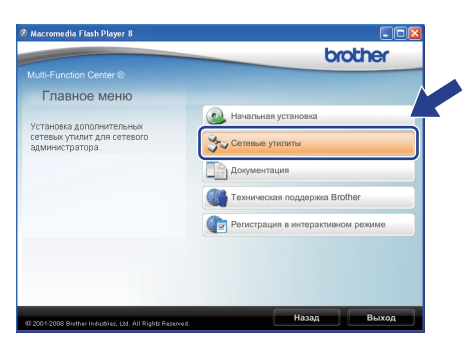

b

Щелкните BRAdmin Light и следуйте отображаемым на экране инструкциям.

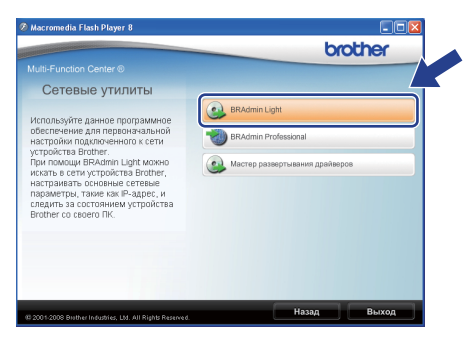

#### Задание IP-адреса, маски подсети и шлюза при помощи **BRAdmin Light**

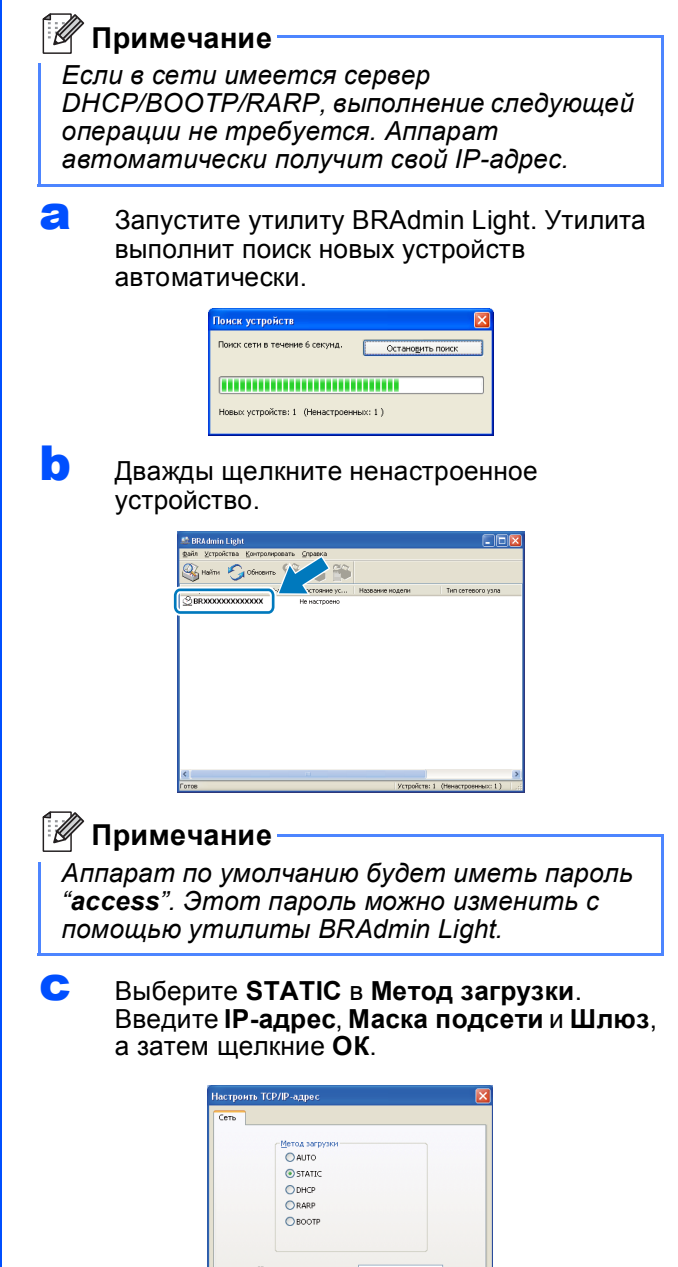

Адресные данные будут сохранены в

### **Утилита BRAdmin Light (для Mac OS X)**

Утилита BRAdmin Light предназначена для начальной настройки сетевых устройств Brother. С ее помощью также выполняется поиск устройств Brother в сети, просмотр состояния и настройка основных параметров сети (таких как IP-адрес) на компьютере с Mac OS X 10.3.9 или более поздней версии.

Утилита BRAdmin Light устанавливается автоматически при установке драйвера принтера. Если драйвер принтера уже установлен, BRAdmin Light не требуется устанавливать повторно. Более подробную информацию об утилите BRAdmin Light см. на нашем веб-сайте <http://solutions.brother.com/>.

#### **Задание IP-адреса, маски подсети и шлюза при помощи BRAdmin Light**

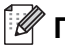

#### **Примечание**

- *• Если в сети имеется сервер DHCP/BOOTP/RARP, выполнение следующей операции не требуется. Аппарат автоматически получит свой IPадрес.*
- *• На компьютере должна быть установлена клиентская программа Java версии 1.4.2 или выше.*
- *• Аппарат по умолчанию будет иметь пароль "access". Этот пароль можно изменить с помощью утилиты BRAdmin Light.*
- **a** Дважды щелкните Macintosh HD на рабочем столе.

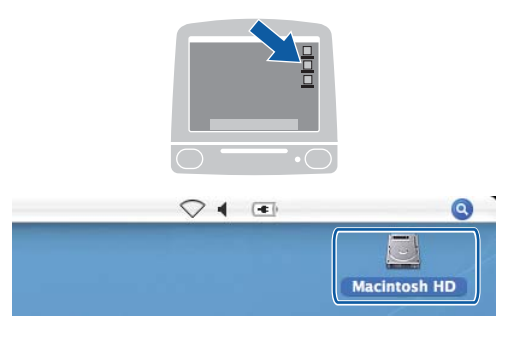

**b** Выберите Library (Библиотека), Printers (Принтеры), **Brother**, а затем **Utilities**  (Утилиты).

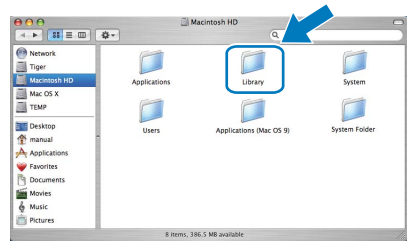

c Дважды щелкните файл **BRAdmin Light.jar** и запустите программное обеспечение. При этом утилита BRAdmin Light начинает автоматический поиск новых устройств.

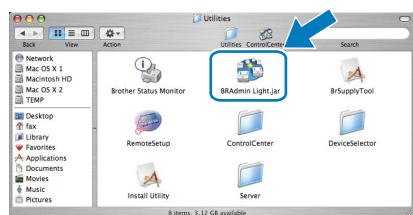

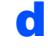

**d** Дважды щелкните ненастроенное устройство.

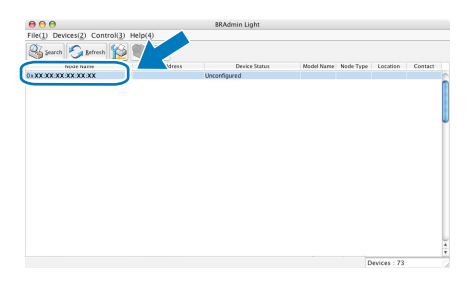

e Выберите **STATIC** <sup>в</sup> **Boot Method** (Метод загрузки). Введите **IP Address** (IP-адрес), **Subnet Mask** (Mаска подсети) и **Gateway** (Шлюз), а затем щелкние **OK**.

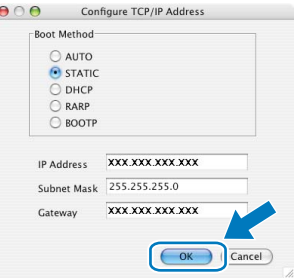

f Адресные данные будут сохранены <sup>в</sup> аппарате.

### Веб-управление (через веб-обозреватель)

На сервере печати Brother имеется веб-сервер, который позволяет отслеживать его состояние и изменять некоторые его настройки через протокол HTTP (Hyper Text Transfer Protocol).

#### <sup>| 2</sup> Примечание -

- Имя пользователя: "admin", пароль по **VMOЛЧАНИЮ: "access". Этот пароль можно** изменить с помошью веб-обозревателя.
- Рекомендуется использовать вебобозреватели Microsoft® Internet Explorer  $6.0^\circledR$  (или более поздней версии) или Firefox 1.0 (или более поздней версии) для Windows® и Safari 1.3 для Macintosh. Проследите за тем, чтобы в используемом браузере всегда были разрешены JavaScript и Cookies. Чтобы можно было использовать вебобозреватель, необходимо знать IP-адрес сервера печати. IP-адрес сервера печати указан в списке конфигурации сети.
- a Откройте веб-обозреватель.

b

В строке адреса введите http://ip адрес принтера/ (где "ip адрес принтера" - IP-адрес принтера или имя сервера печати).

IP-адрес аппарата указан в списке конфигурации сети. См. раздел Печать списка конфигурации сети на стр. 26. ■ Например: http://192.168.1.2/

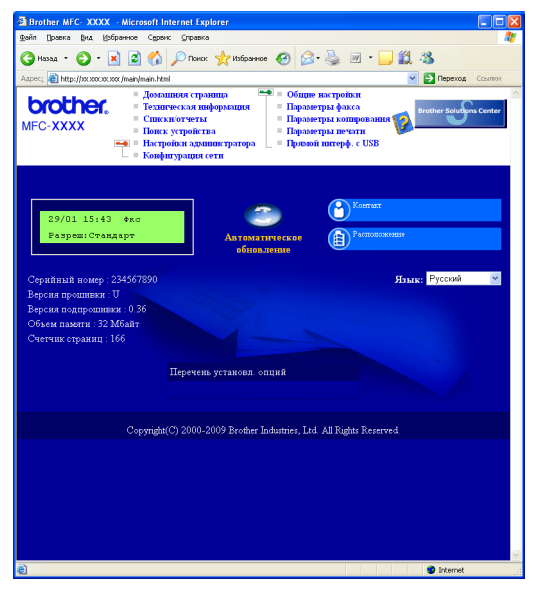

См. Главу 11 Руководства пользователя по работе в сети.

#### <span id="page-25-1"></span><span id="page-25-0"></span>Печать списка конфигурации сети

Для проверки текущих сетевых настроек можно распечатать список конфигурации сети. Для печати списка конфигурации сети:

- 2 Убедитесь, что закрыта передняя крышка и подключен кабель питания.
- h Включите аппарат и подождите, пока он не перейдет в состояние "Готов".
- C Нажмите Меню. 6. 6.
- d Нажмите Старт.

Аппарат распечатает текущие сетевые настройки.

### Восстановление заводских настроек сети

Чтобы восстановить заводские значения по умолчанию для всех параметров сети внутреннего сервера печати/сканирования, выполните описанные ниже действия.

- а Убедитесь в том, что аппарат не выполняет никаких действий, а затем отсоедините от него все кабели (кроме кабеля питания).
- b Нажмите Меню, 7, 0.
- C Нажмите клавишу 1, чтобы выбрать Сброс.
- $\mathbf{d}$ Нажмите клавишу 1, чтобы выбрать да.
- e Аппарат перезагрузится. После этого подключите к аппарату все кабели.

### **Опции**

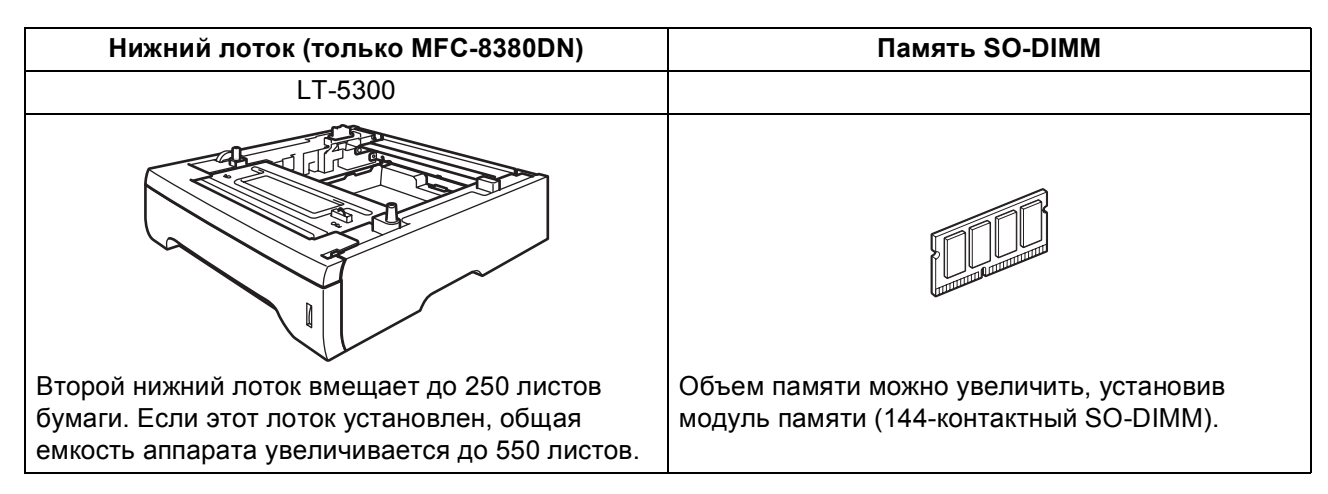

Подробнее о дополнительном нижнем лотке и совместимой памяти SO-DIMM см. в *Руководстве пользователя* или на веб-сайте по адресу: <http://solutions.brother.com/>.

#### **Замена расходных материалов**

Когда придет время заменить расходные материалы, на ЖКД отобразится сообщение об ошибке. Дополнительную информацию о расходных материалах для аппарата можно найти на веб-сайте <http://www.brother.com/original/> или обратиться к местному продавцу товаров Brother.

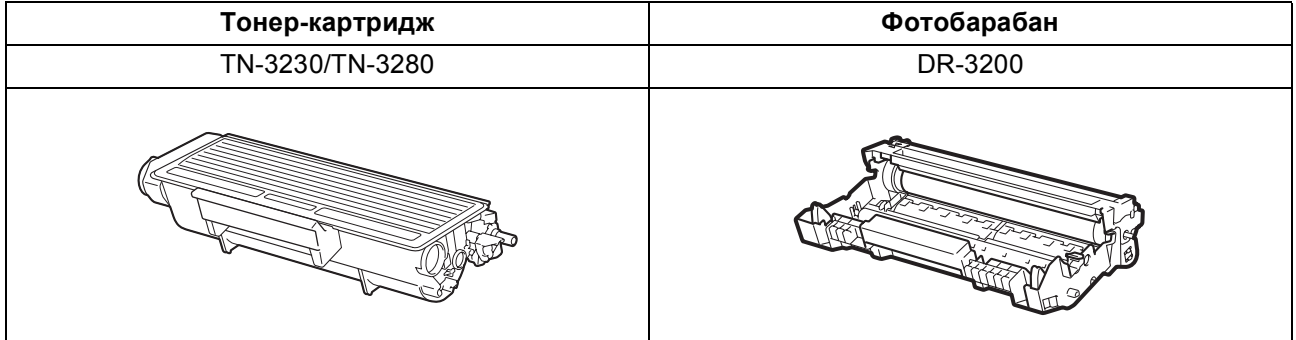

#### **Товарные знаки**

Логотип Brother является зарегистрированным товарным знаком компании Brother Industries, Ltd.

Brother является зарегистрированным товарным знаком компании Brother Industries, Ltd.

Multi-Function Link является зарегистрированным товарным знаком корпорации Brother International Corporation.

Windows Vista является зарегистрированным товарным знаком корпорации Майкрософт (Microsoft Corp.) в США и других странах. Microsoft, Windows, Windows Server и Internet Explorer являются зарегистрированными товарными знаками Microsoft Corporation в США и/или других странах.

Apple, Macintosh, Safari и TrueType являются зарегистрированными товарными знаками Apple Inc. в США и других странах.

Nuance, логотип Nuance, PaperPort и ScanSoft являются торговыми марками или зарегистрированными товарными знаками компании Nuance Communications, Inc. или ее аффилированных компаний в США и/или других странах.

Все компании, программное обеспечение которых упомянуто в данном руководстве, имеют особые лицензионные соглашения для выпускаемых ими программных продуктов.

#### **Все другие товарные знаки являются собственностью соответствующих владельцев.**

#### **Составление и публикация**

Данное руководство составлено и опубликовано под контролем компании Brother Industries Ltd. и содержит описания и технические характеристики изделия, действительные на момент публикации.

Содержание данного руководства и характеристики данного изделия могут быть изменены без предварительного уведомления. Компания Brother сохраняет за собой право на внесение изменений в содержащиеся в данном руководстве характеристики и материалы без предварительного уведомления и не несет ответственности за ущерб (в том числе косвенный), происшедший в связи с использованием представленных материалов, включая опечатки и прочие ошибки, связанные с публикацией, но не ограничиваясь ими.

#### **Авторское право и лицензия**

© Brother Industries Ltd., 2009.

Это изделие содержит программное обеспечение, разработанное следующими поставщиками.

© PACIFIC SOFTWORKS, INC., 1983-1998

Данное изделие содержит программное обеспечение KASAGO TCP/IP, разработанное компанией ELMIC WESCOM, Inc. © Devicescape Software, Inc., 2009

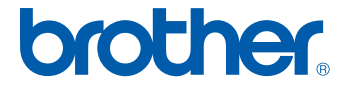